Руководство пользователя

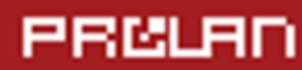

## Январь 2023

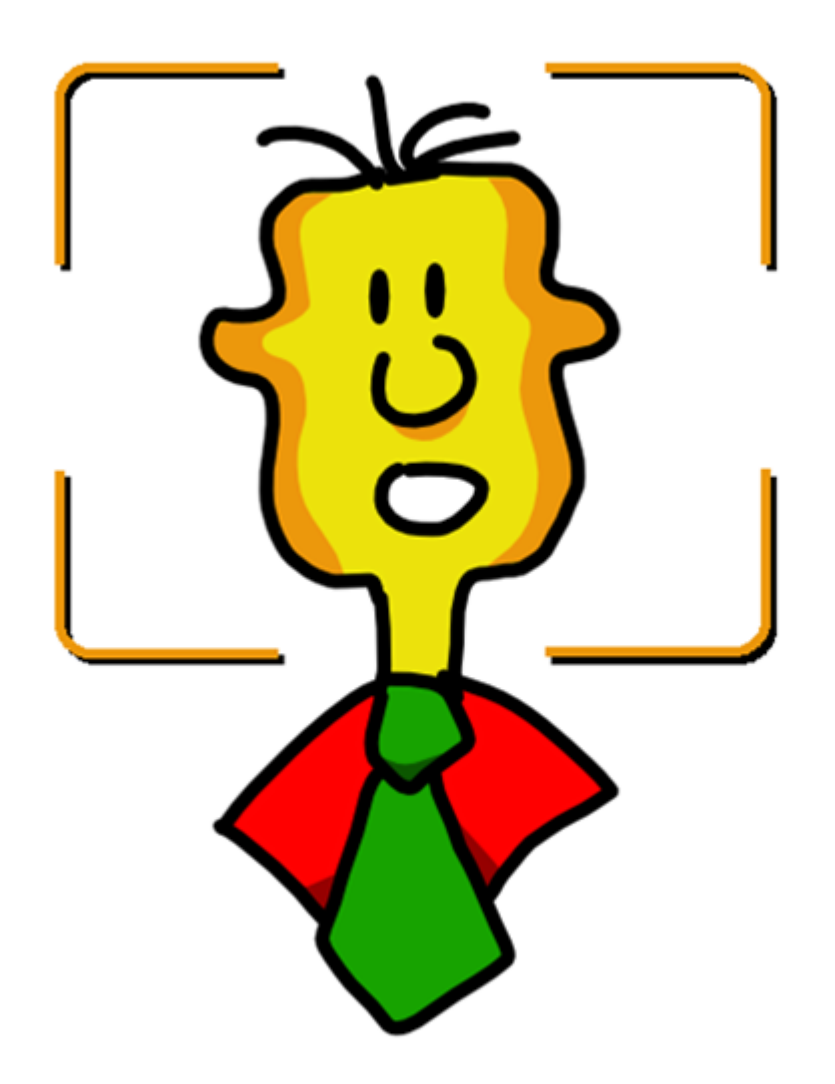

# **Программа FaceWatch**

### Оглавление

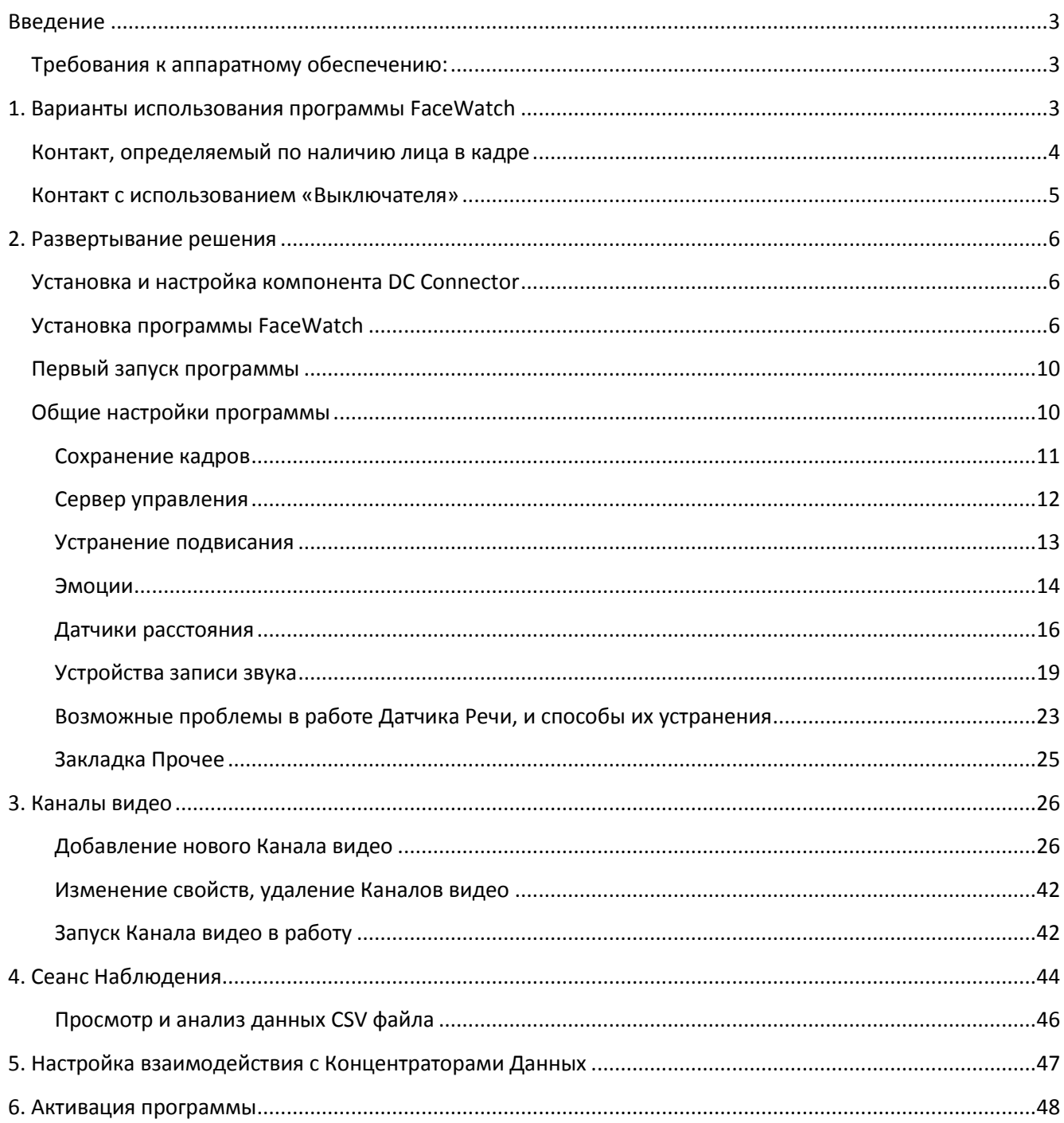

## 1360

## <span id="page-2-0"></span>**Введение**

Программа FaceWatch, входящая в состав программного продукта [«Сервис с Улыбкой»,](https://911.prolan.ru/price/servis-s-ulybkoj.html) выполняет следующие функции:

- Захватывает и показывает потоки видео от Web или IP-камер;
- Определяет наличие лица человека на переднем плане;
- Определяет эмоции на протяжении контакта;
- Отправляет Концентратору Данных [\(программе](https://911.prolan.ru/support/doc/RedButton_Manual.pdf?2022-05-30) EPM-Agent Plus) сообщения в различные фазы контакта;
- По запросу от Концентратора Данных предоставляет снимок с камеры и данные по замеру эмоций в контакте.

Программа является 64-х разрядным Windows приложением и может работать **только в 64-х** разрядных версиях операционных систем Windows.

### <span id="page-2-1"></span>**Требования к аппаратному обеспечению:**

- Компьютер с OC MS Windows 7 64 bit и выше (рекомендуется Windows 10 64 bit);
- Процессор с достаточной производительностью (рекомендуется Intel i3 и выше, или аналог);
- Разрешение экрана монитора 1024x768 и выше;
- Оперативная память 2 ГБ;
- 1 ГБ свободного места на жестком диске.
- Подключенная к компьютеру Web-камера или IP-камера, доступная через сеть.

## <span id="page-2-2"></span>**1. Варианты использования программы FaceWatch**

**В простейшем варианте** программа FaceWatch используется только для получения снимков с камер в нужные моменты времени. Программа EPM-Agent Plus запрашивает у FaceWatch снимок с камеры, например в момент нажатия клиентом кнопки пульта, и получает снимок с камеры, ассоциированной с данным пультом.

Более «продвинутые» варианты используют возможности программы определять наличие лица в кадре. Все методики такого использования основаны на понятии **Контакта**.

Допустим, камера направлена в сторону клиента (посетителя, пациента, гостя и т.п.). Когда перед камерой появляется клиент и его лицо определяется программой FaceWatch в течение заданного числа секунд (например, 3 секунд), причем допускается потеря определяемого лица, но не более другого заданного числа секунд (например, 2 секунд), то тогда программа фиксирует **Начало Контакта**. Контакт продолжается до момента, когда камера не видит лица во всех кадрах в течение заданного числа секунд (например, 4 секунд). Делается вывод, что клиент перед камерой отсутствует, и регистрируется **Конец Контакта**. Длительностью контакта это время от его Начала до Конца Контакта. На протяжении Контакта программа может производить замеры эмоций клиента по трем группам эмоций:

- **Позитивные**, которые определяются по наличию улыбки/счастья;
- **Нейтральные**, к которым относится эмоция удивления;
- **Негативные**. В эту группу входят эмоции неприязни/отвращения, злости, грусти и испуга.

Программа также фиксирует «Взрывы» Эмоций. **Взрывом** какой-либо эмоции (или группы эмоций) называется резкое увеличение уровня эмоции за короткий промежуток времени по отношению к предшествующему эмоциональному фону - среднему значению уровня эмоции за предшествующий более длительный промежуток времени.

За время Контакта программа собирает статистику замеров эмоций и формирует несколько показателей:

- Средние значения уровней эмоций по группам:
- Число Взрывов Эмоций по группам;
- Динамика эмоционального фона по группам это разность между значениями уровня эмоций в конце и в начале Контакта.

### <span id="page-3-0"></span>**Контакт, определяемый по наличию лица в кадре**

Простая методика использования программы, которая определяет начало и конец Контакта по наличию или отсутствию лица человека в кадрах потока видео с камеры. Как описывалось выше, есть два параметра, связанные с началом контакта: суммарное время наличия лица в кадрах (например, 3 сек.) и максимальное время «потери» лица в кадрах (например, 2 сек.). С концом Контакта связан параметр времени непрерывного отсутствия лица во всех кадрах после начала Контакта (например, 4 сек.).

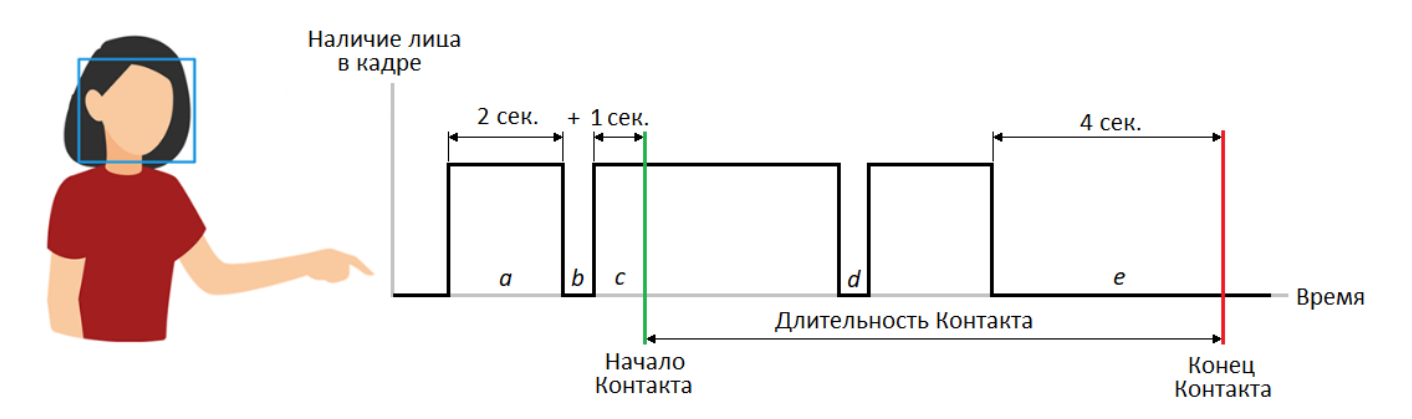

*Рис. 1.* Фазы Контакта, определяемого по наличию лица.

Допустим, что программа обнаружила лицо человека в кадре после длительного отсутствия клиента перед камерой. В каждом последующем кадре лицо также обнаруживалось, и это продолжалось в течение 2 секунд (отрезок *a* на рис.1). После этого клиент на некоторый короткий момент времени отвернулся (отрезок *b*). Потом лицо клиента вновь стало непрерывно обнаруживаться, довольно продолжительное время. По истечении 1 секунды этого времени программа зафиксирует **Начало Контакта**, т.к. общая длительность времени присутствия лица в кадрах (*a* плюс *c*) превысит пороговое значение 3 секунды. Несмотря на то, что в потоке кадров с присутствием лица был разрыв (отрезок *b*), его длительность не превысила порога времени «потери» лица в кадрах (2 сек.). На протяжении Контакта могут быть отрезки времени, когда лицо «теряется» (отрезок *d*), но если их продолжительность не превысит порог непрерывного отсутствия лица во всех кадрах (4 сек.), то Контакт продолжается. В

случае, когда программа не определяет наличие лица более этого порога длительности (отрезок *e*) Контакт завершается.

### <span id="page-4-0"></span>**Контакт с использованием «Выключателя»**

Допустим, камера направлена не на клиента, а на сотрудника. При этом программе необходимо распознавать эмоции сотрудника во время Контакта с клиентом. Клиент может подходить и уходить от места Контакта в произвольные моменты времени. Как можно определять начало и конец Контакта в этом случае? Необходимо использовать «Выключатель» - некое устройство или программное обеспечение, которое переходит в состояние **ON**, когда клиент присутствует в месте Контакта, и в состояние **OFF**, когда клиент отсутствует. В этом случае **Начало Контакта** будет фиксироваться, когда программа «видит» лицо сотрудника (с учетом порога времени наличия лица в кадрах и максимального времени «потери» лица в кадрах) и «Выключатель» находится в состоянии ON.

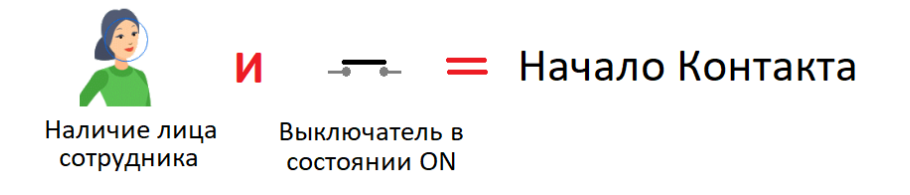

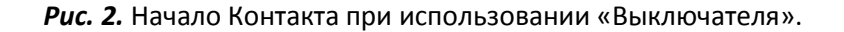

Конец Контакта будет фиксироваться при выполнении одного из условий: либо лицо сотрудника не определяется (с учетом времени непрерывного отсутствия лица во всех кадрах), либо «Выключатель» переходит в состояние OFF.

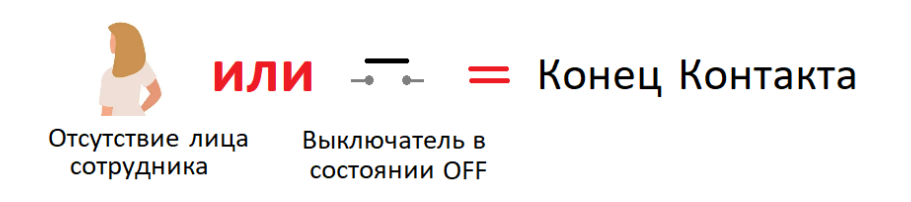

*Рис. 3.* Конец Контакта при использовании «Выключателя».

В качестве «Выключателя» программа FaceWatch может использовать:

- 1. Другую камеру, которая обращена на клиента;
- 2. Датчик расстояния, например сонар или лазерный дальномер, который контролирует присутствие клиента;
- 3. Датчик Речи, определяющий присутствие клиента по наличию разговора сотрудника с клиентом.

Во всех случаях, по кадрам камеры, направленной на сотрудника, определяется наличие или отсутствие лица сотрудника и, опционально, эмоции сотрудника во время контакта.

### *Камера в качестве «Выключателя»*

Другая камера, направленная на клиента, определяет только наличие или отсутствие лица клиента и на основании этого переводит «Выключатель» в состояние **ON** либо **OFF**.

## PBMLK

### *Датчик расстояния в качестве «Выключателя»*

Датчик расстояния, на основе непрерывных замеров расстояния до клиента, и некоторых настраиваемых правил определяет присутствие либо отсутствие клиента в зоне контакта, и переводит выключатель в состояние **ON** либо **OFF**. Датчик расстояния целесообразно использовать, когда клиенты при коммуникациях находятся в определенной зоне помещения.

### *Датчик Речи в качестве «Выключателя»*

Действие Датчика Речи основано на непрерывном замере звуковой энергии в процессе диалога. Датчик Речи по наличию либо отсутствию произносимых фраз, в зависимости от настраиваемых параметров, определяет начало и окончание диалога, переводя выключатель в состояние **ON** либо **OFF**. Чаще всего Датчик Речи используется при коммуникациях с клиентами по телефону или голосовому мессенджеру.

### <span id="page-5-0"></span>**2. Развертывание решения**

Развертывание решения состоит из следующих шагов:

- a) Установка и настройка компонента DC Connector
- b) Установка и настойка приложения FaceWatch
- c) Опциональная настройка «Выключателей»
- d) Создание Каналов и подключение к камерам
- e) Настройка взаимодействия с Концентраторами Данных
- f) Активация приложения FaceWatch

Желательно, чтобы установку и настройку компонентов решения выполнял квалифицированный ITспециалист – администратор или «продвинутый» пользователь.

### <span id="page-5-1"></span>**Установка и настройка компонента DC Connector**

Загрузите по ссылке <http://www.prolan.ru/files/freetools/DcConnector64Setup.exe> дистрибутив и выполните установку компонента. Установка и настройка компонента DC Connector подробно описана в документе **[DC Connector. Руководство разработчика](http://911.prolan.ru/support/doc/DcConnector.pdf)**. Через этот компонент программа FaceWatch взаимодействует с Концентраторами Данных (программа EPM-Agent Plus) локальной сети, передавая им информацию о Контактах с клиентами. Настройка компонента DC Connector не является строго обязательной, т.к. необходимые параметры могут быть заданы непосредственно в программе FaceWatch.

### <span id="page-5-2"></span>**Установка программы FaceWatch**

Поддерживается работа в следующих операционных системах:

- Windows 7 64-bit
- Windows Server 2008 64-bit
- Windows 2008 R2
- Windows 8 64-bit
- Windows Server 2012
- Windows Server 2016
- Windows 10 64-bit
- Windows 11 64-bit

Загрузите по ссылке <https://www.prolan.ru/files/freetools/FaceWatchSetup.exe> дистрибутив установки программы. Запустите на выполнение файл дистрибутива FaceWatchSetup.exe. Если установка производится от обычного пользователя компьютера, то в процессе установки потребуется ввод имени и пароля учетной записи локального администратора. Процесс установки выполнятся в несколько шагов. После автоматической распаковки дистрибутива, которая может занять значительное время, ввиду большого размера дистрибутива, появится страница приветствия программы установки.

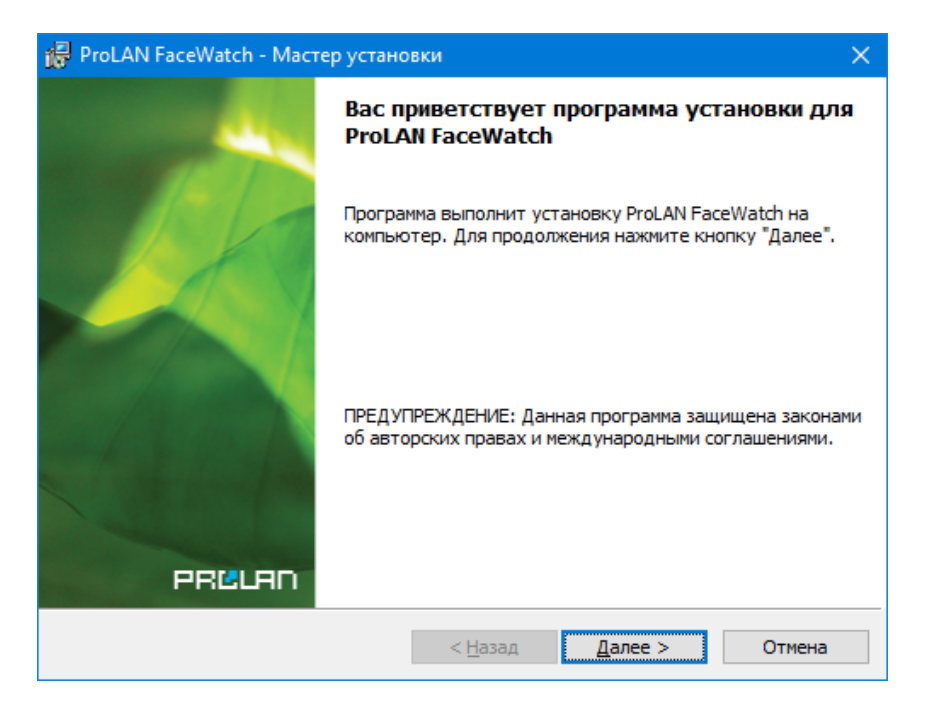

*Рис. 4.* Страница приветствия программы установки.

Нажмите кнопку "*Далее"*.

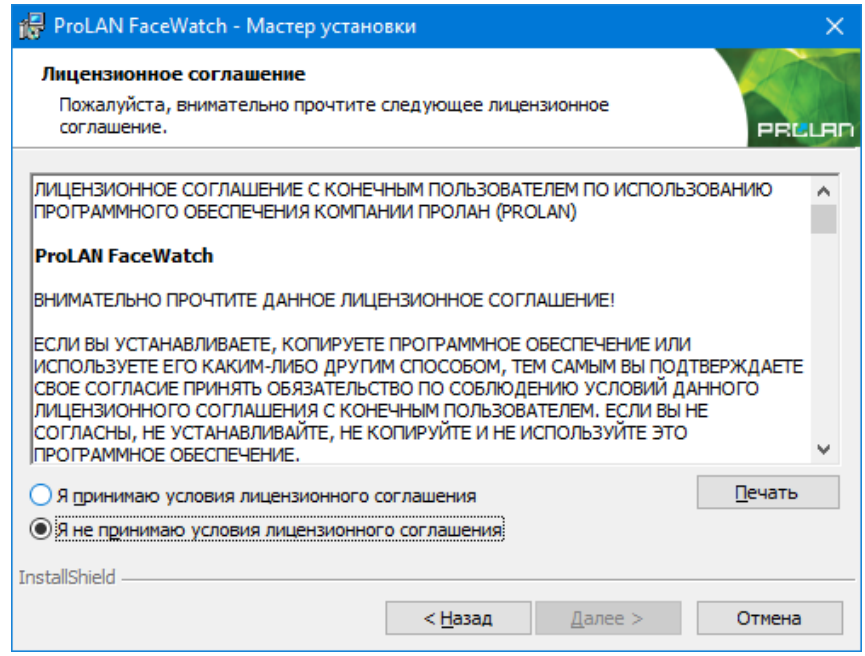

*Рис. 5.* Лицензионное соглашение.

Ознакомьтесь с содержанием лицензионного соглашения. Если вы согласны с условиями, выберите опцию «Я принимаю условия…» и нажмите кнопку "*Далее"*. В противном случае нажните кнопку "*Отмена"* для отмены установки программы.

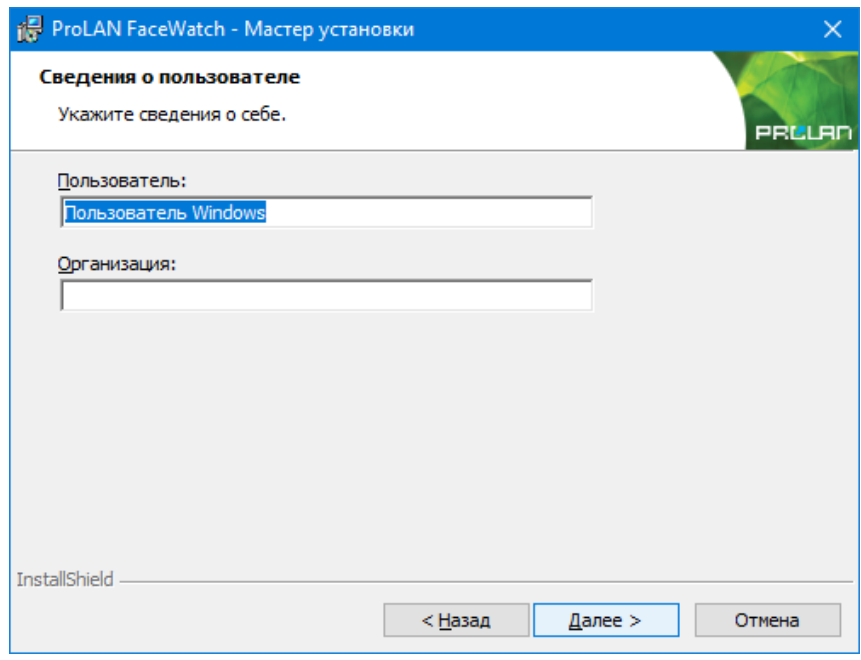

*Рис. 6.* Сведения о пользователе.

Не снимайте выбор «Для всех пользователей», если только это не требуется по каким-либо особым соображениям. Нажмите кнопку "*Далее"*.

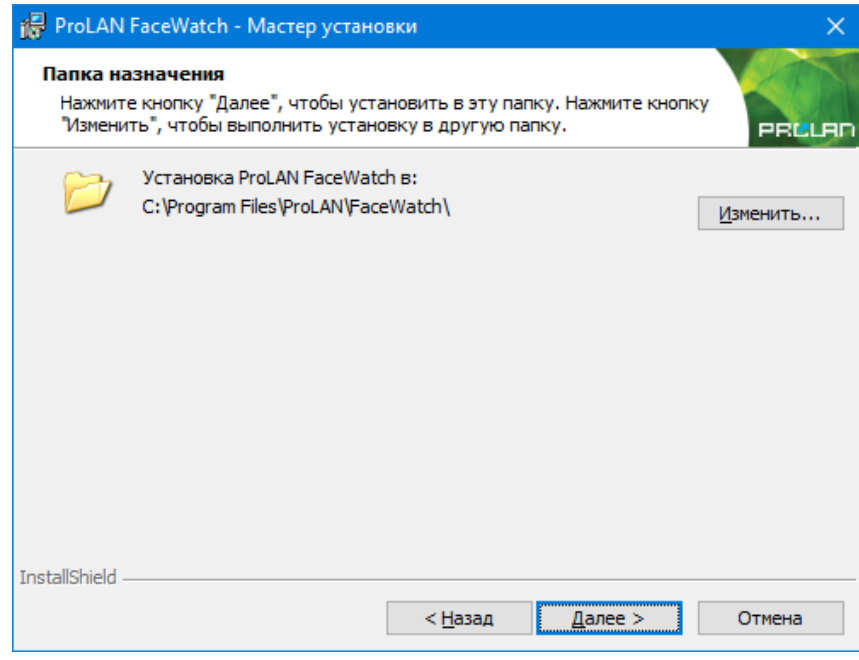

*Рис. 7.* Папка назначения.

По умолчанию программа устанавливается в папку *c:\Program Files\ProLAN\FaceWatch\*. Вы можете задать другой логический диск и/или папку установки нажав кнопку "*Изменить"*. Нажмите кнопку "*Далее"*.

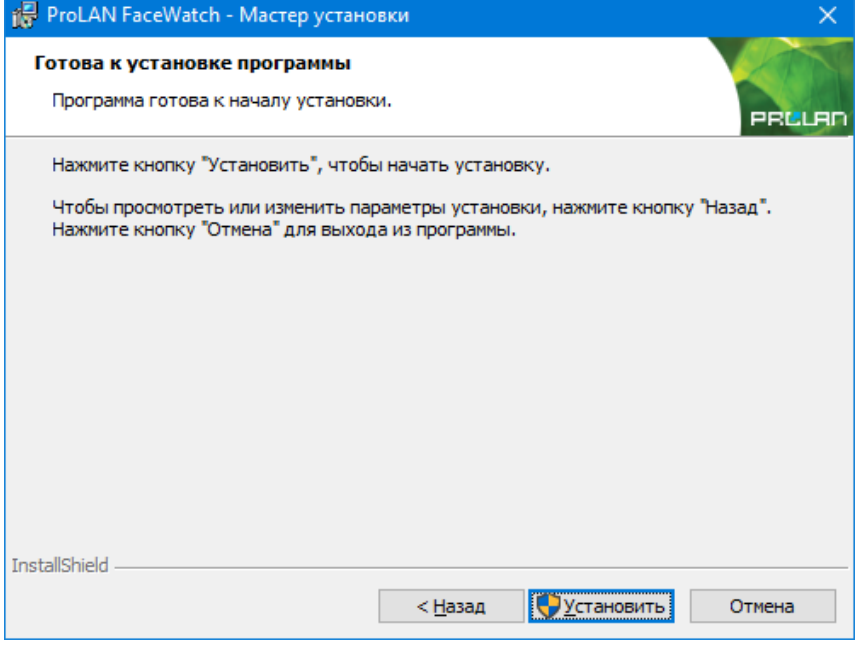

*Рис. 8.* Готовность к установке.

Нажмите кнопку "*Установить"* для начала установки. В процессе установки выводится информация о действиях, которые выполняются программой установки в данный момент. В случае ошибок (проблем в процессе установки) выводятся соответствующие сообщения, и пользователь может принять корректирующие действия. Если учетная запись, с которой была запущена установка, не имеет прав локального администратора, то в процессе установки будет запрошен логин пароль администратора. По завершении установки выводится финальная страница программы установки (рис.6).

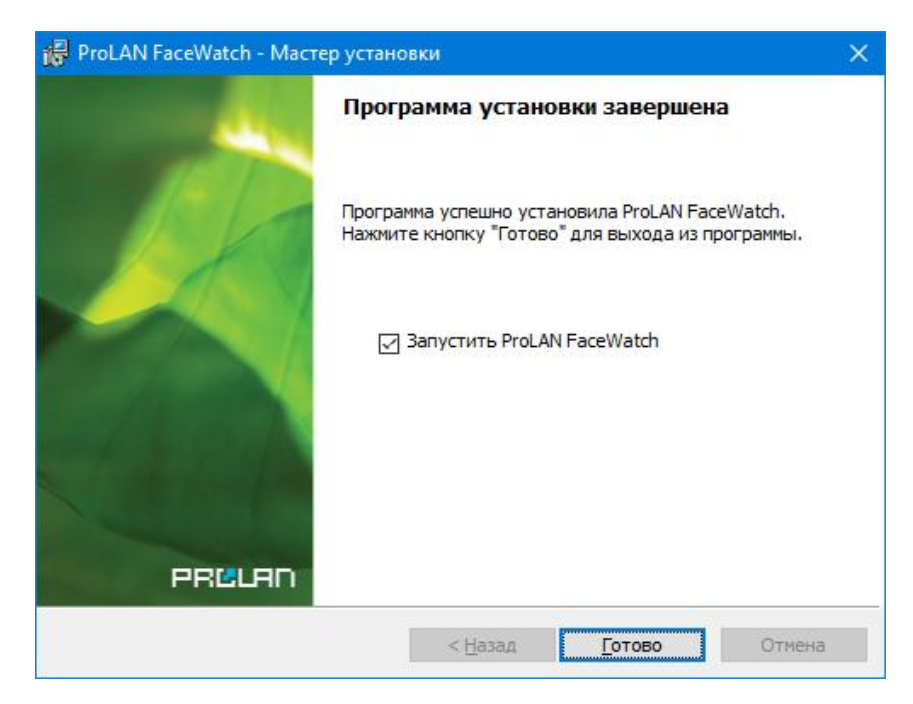

*Рис. 9.* Установка программы завершена.

### еви

Если галочка *"Запустить ProLAN FaceWatch"* останется включенной, то после нажатия кнопки *"Готово"* программа сразу же будет запущена на выполнение. В противном случае запуск программы необходимо производить через меню Windows: *Пуск → Все программы → ProLAN → FaceWatch*.

### <span id="page-9-0"></span>**Первый запуск программы**

При первом запуске окно программы имеет следующий вид:

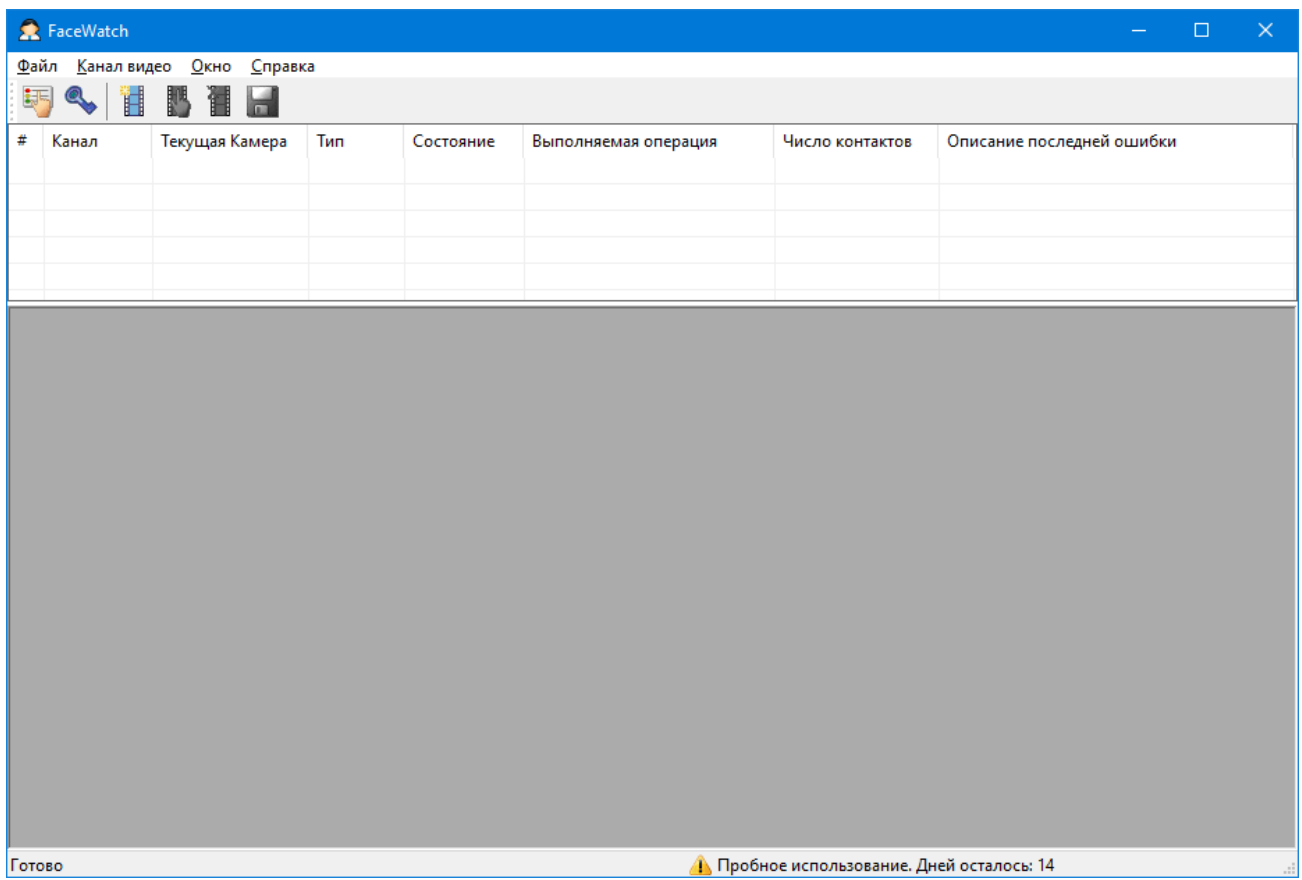

*Рис. 10.* Окно программы при первом запуске.

Обратите внимание на текст *«Пробное использование. Дней осталось: 14»* в правой нижней части окна. До окончания этого срока программа должна быть активирована. В противном случае весь функционал программы работать не будет. Процесс активации программы подробно описан в разделе **Активация** данного руководства.

### <span id="page-9-1"></span>**Общие настройки программы**

В меню программы выберите пункт *Файл → Настройки программы… F7* или нажмите кнопку в панели инструментов программы. Диалог настроек имеет ряд закладок.

### <span id="page-10-0"></span>**Сохранение кадров**

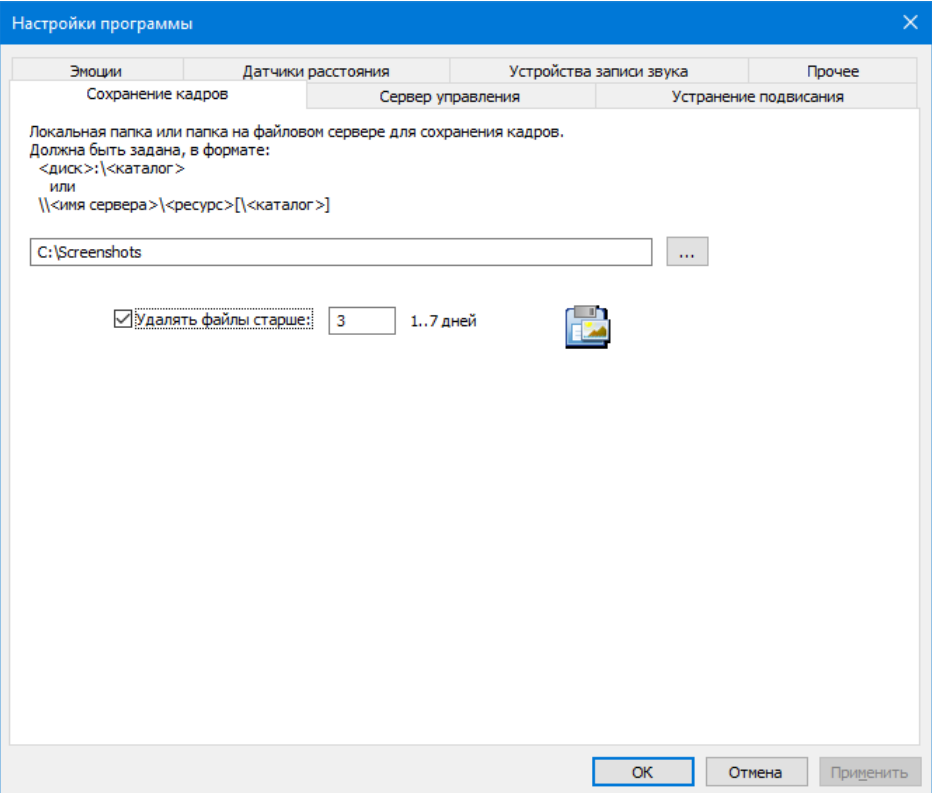

*Рис.11.* Закладка «Сохранение кадров» в настройках программы.

Сохранение кадров с камер в заданной папке для дальнейшей их передачи используется в «устаревшем» протоколе взаимодействия с программой EPM-Agent Plus (Концентратор Данных). Выполняйте настройку необходимых параметров на этой закладке, только если программа EPM-Agent имеет номер версии менее 2.61.0. В противном случае (версия программы EPM-Agent >= 2.61.0) используется новый протокол взаимодействия, без использования папки сохранения файлов. Программа FaceWatch сохраняет кадры с камер в заданной локальной папке или папке файлового сервера локальной сети и передает ссылки на файлы Концентраторам Данных. Так как доступ к файлам папки производится как из программы FaceWatch (запись файлов), так и с других компьютеров сети (Концентраторы данных), то есть три варианта организации данной папки:

- 1. Если программы FaceWatch и EPM-Agent Plus выполняются на одном компьютере, то достаточно создать любую папку на жестком диске компьютера, например **c:\Screenshots**.
- 2. Папка на файловом сервере локальной сети, доступная для чтения/записи со всех компьютеров и учетных записей пользователей.
- 3. Создание непосредственно на жестком диске компьютера с программой FaceWatch отдельной папки с заданием полного доступа к ней всем пользователям.

Задайте путь к папке в диалоге настроек программы. Если папка создается для вариантов 2 и 3, то путь к папке необходимо задавать в формате UNC, т.к. доступ к файлам папки будет производиться с других компьютеров. Кнопка с тремя точками, справа от поля пути к папке позволяем выбрать папку через обзор доступных папок в сети.

Рекомендуется также включить опцию **Удалять файлы старше … дней**, которая обеспечит удаление

그러해

сохраняемых файлов кадров, если они не будут удалены принимающей стороной - Концентраторами Данных.

### <span id="page-11-0"></span>**Сервер управления**

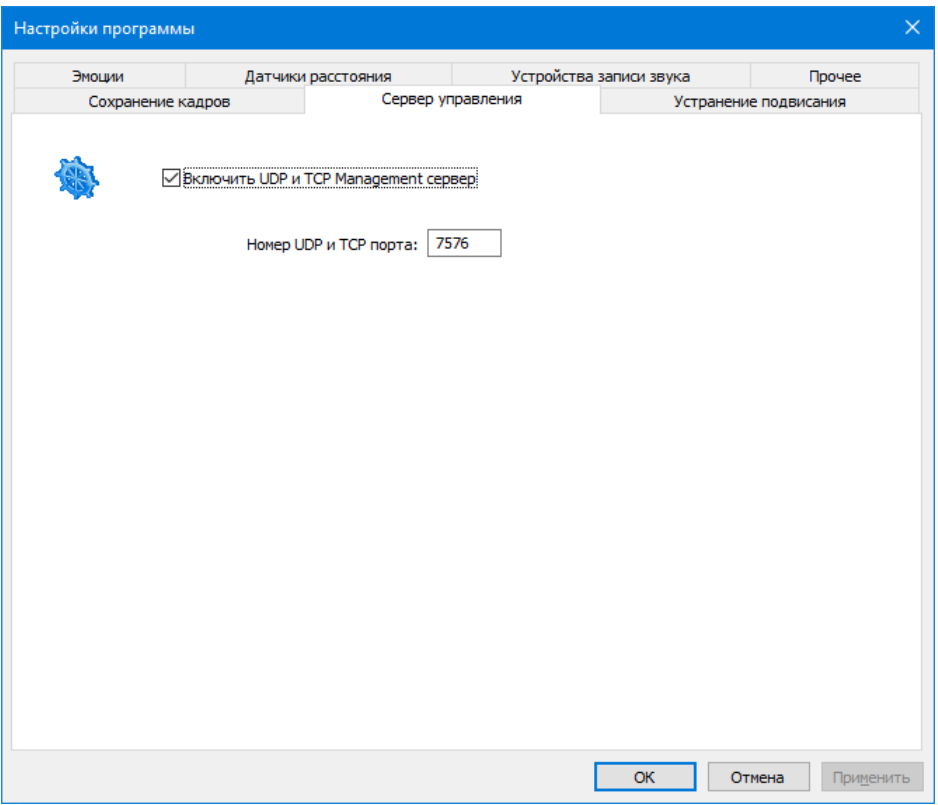

*Рис.12.* Закладка «Сервер управления» в настройках программы.

Используется для возможности получение Концентраторами Данных кадров с камер по запросу. Если опция **Включить UDP и TCP Management сервер** включена, то Концентраторы Данных (программы EPM-Agent Plus) могут в произвольный момент времени запрашивать у программы FaceWatch снимок кадра с одного из потоков видео. Получив запрос, программа FaceWatch сохраняет снимок кадра в файл папки для сохранения и сообщает Концентратору Данных полный путь к файлу. Сторона Концентраторов Данных (EPM-Agent Plus) должна быть также настроена. Настройка выполняется через ассоциирование (связывание) кнопок и пультов программы EPM-Agent Plus с потоками видео программы FaceWatch. **Номера UDP и TCP портов**, по которым программа ожидает запросы от Концентраторов данных, по умолчанию имеют значение 7576. Вы можете задать другой номер для портов, если в этом есть необходимость.

## 그러어트

### <span id="page-12-0"></span>**Устранение подвисания**

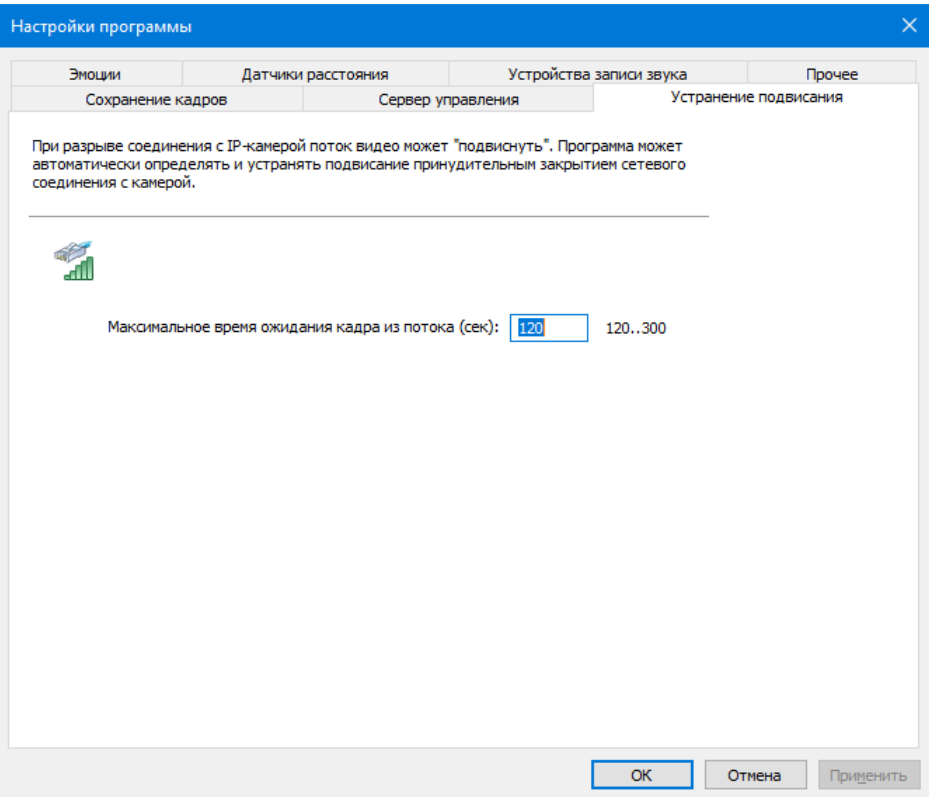

*Рис.13.* Закладка «Устранение подвисания».

Единственный настраиваемый параметр на закладке – **Максимальное время ожидания кадра из потока**. Вы можете задать значения от 120 до 300 секунд. Если в установленном соединении с IPкамерой кадры не будут поступать в течение заданного времени, то программа зафиксирует «подвисание» соединения и предпримет попытку принудительного закрытия (разрыва) соединения. После разрыва соединения, программа автоматически попытается вновь подключиться к камере.

### <span id="page-13-0"></span>**Эмоции**

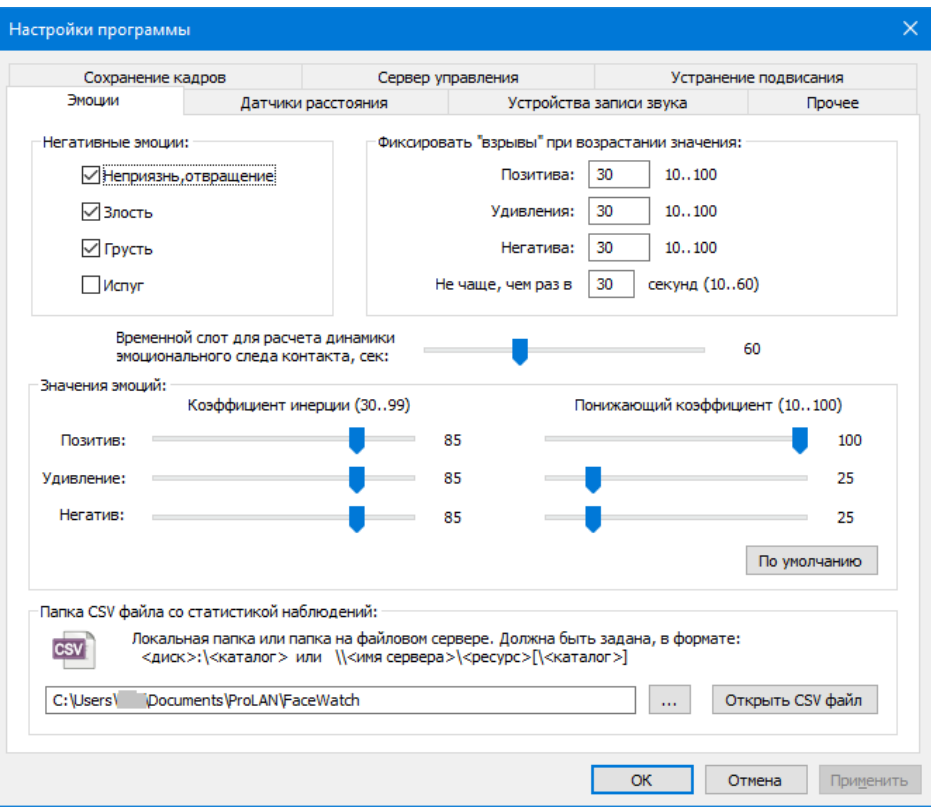

*Рис.14.* Закладка Эмоции.

На закладке находится большое количество элементов настройки параметров, связанных с распознаванием программой эмоций. Эмоции делятся на три группы:

- **Позитивные**, которые определяются по наличию улыбки/счастья;
- **Нейтральные**, к которым относится эмоция удивления;
- **Негативные**. В эту группу входят эмоции неприязни/отвращения, злости, грусти и испуга.

Уровень эмоций каждой группы, как и уровень отдельной эмоции, измеряется программой и может иметь значение от 0 (эмоция не наблюдается) до 100 (максимальный уровень эмоции).

Рассмотрим параметры закладки подробно:

 **Негативные эмоции:** Группа органов управления – чекбоксов, определяющая, какие эмоции программа будет включать в группу негативных эмоций. Потенциально таких эмоций четыре – неприязнь/отвращение, злость, грусть и испуг. Включая или отключая соответствующий чекбокс эмоции, вы можете управлять набором эмоций, входящий в группу негатива. Уровень негатива определяется программой, как максимальный уровень из уровней эмоций, включенных в группу.

*Примечание:* Не рекомендуется включать в группу эмоцию испуга, т.к. лицевые движения при удивлении очень часто совпадают с лицевыми движениями при испуге.

- **Фиксировать «Взрывы» при возрастании значения.** В данной группе параметров вы можете задать пороги для определения Взрывов, т.е. значения возрастания уровней позитива, удивления и негатива при которых будет регистрироваться взрыв соответствующих эмоций. Обратите внимание, что задаваемое значение порога связано с **изменением** (приростом) уровня эмоции в короткий промежуток времени, а не с абсолютным значением уровня эмоции в какойлибо момент времени.
	- o Пороговые значения взрывов позитива, удивления и негатива по умолчанию имеют значения 30 для всех групп эмоций. На начальном этапе вы можете оставить значения без изменения. В дальнейшем, получив некоторые реальные цифры изменений эмоций в процессе наблюдения, вы сможете откорректировать значения порогов взрывов. Например, если по вашему мнению взрывы позитива регистрируются программой даже когда, по вашему мнению реального взрыва не было, то вы можете увеличить значение порога взрывов позитива, например до 40. И наоборот, если взрыв эмоции при значительном возрастании значения эмоции не регистрируется программой, то вы можете уменьшить значение порога.
	- o **Не чаше, чем раз в … секунд**. Параметр задает максимальную частоту регистрации программой взрывов эмоций и имеет значение по умолчанию 30 секунд. Таким образом, даже если быстрый рост значения эмоции превысит порог, взрыв эмоции не будет зарегистрирован, если от момента предыдущего взрыва не прошло заданное количество секунд. Вы можете задать значение параметра в диапазоне от 10 до 60 секунд.
- **Временной слот для расчета динамики эмоционального следа контакта, сек.** По умолчанию имеет значение 60 секунд. Контакт (визуальный либо вербальный) сотрудника с клиентом имеет фазы начала, средины и конца контакта. Для фаз начала и конца Контакта программа рассчитывает средние значения эмоций по группам эмоций. Разность рассчитанных средних значений между концом и началом контакта показывает динамику изменения эмоций в Контакте (Эмоциональный След Контакта). Параметр временного слота задает значение длительности фаз начала и конца контакта. Для того чтобы Эмоциональный След Контакта был рассчитан, Контакт должен продолжаться не менее двух значений длительности временного слота (120 сек по умолчанию). Диапазон значений параметра от 30 до 120 секунд.

### **Значения эмоций:**

o **Коэффициенты инерции.** По умолчанию имеют значения 85 для всех групп эмоций. Диапазон допустимых значений от 30 до 99. Коэффициент инерции определяет скорость роста или падения замеряемых программой абсолютных значений эмоций. Программа обрабатывает до 20 кадров камеры в секунду. Замеренные в соседних кадрах значения эмоции могут значительно отличаться по ряду причин. Коэффициент инерции связывает полученное значение эмоции в текущем кадре со значением эмоции, рассчитанным по предшествующим кадрам. Чем выше коэффициент инерции, тем больше ограничивается скорость роста или падения графика значений эмоции. Например, если человек улыбается, то величина позитива, замеряемая программой, также начинает расти. Но скорость роста значения зависит от коэффициента инерции. На начальном этапе вы можете оставить значения коэффициентов инерции, заданные по умолчанию. В дальнейшем вы сможете откорректировать коэффициенты на основе полученного опыта

#### эксплуатации.

*Примечание!* Скорость роста замеряемых значений эмоций влияет на определение программой взрывов эмоций. Например, если вы зададите значение коэффициента инерции позитива в 99 (максимум), то взрывы позитива могут перестать регистрироваться совсем, т.к. вы максимально ограничиваете скорость роста получаемых значений. И наоборот, задав значение 30, вы можете наблюдать появление взрыва позитива даже при кратковременной улыбке.

o **Понижающий коэффициент.** Начальное значение для позитива 100, для удивления и негатива 25. Регистрируемое программой значение соответствующей эмоции будет составлять заданное число процентов от рассчитываемой величины. Другими словами, при задании значения 100, значения эмоции могут меняться от 0 до 100. При задании значения 25, только от 0 до 25.

*Примечание!* Понижающие коэффициенты для удивления и негатива заданы в 25. Это сделано для того, чтобы на первом этапе знакомства с программой вы могли наблюдать в основном за позитивом. Эмоции удивления и негатива также будут определяться программой, и отображаться на графиках, но их значения будут уменьшены в 4 раза. Взрывы удивления и негатива не будут регистрироваться, т.к. пороги взрывов по умолчанию заданы в 30, а такое значение не может быть достигнуто.

- o **Кнопка «По умолчанию».** Устанавливает значения всех коэффициентов инерции в 85, а значения всех понижающих коэффициентов в 100.
- **Папка CSV файла со статистикой наблюдений**. Программа позволяет сохранять ряд замеренных и рассчитанных значений связанных с эмоциями во время **Сеансов Наблюдения**. Подробно сеансы наблюдения рассматриваются в отдельной главе данного руководства. Файл имеет имя Observe.csv и по умолчанию размещается в папке <Документы>\ProLAN\FaceWatch. При необходимости, вы можете задать папку файла вручную или в диалоге выбора папки компьютера, используя кнопку с тремя точками, справа от поля с именем папки. Кнопка «Открыть CSV файл» показывает содержимое файла в Microsoft Excel, либо в текстовом редакторе, если Excel не установлен в системе.

### <span id="page-15-0"></span>**Датчики расстояния**

Если методика использования программы FaceWatch предполагает связь камер с «Выключателями» на основе датчиков расстояния, то на данной закладке необходимо описать и выполнить настройки параметров работы Датчиков расстояния.

### 김평어로운

| Датчики расстояния<br>Устройства записи звука<br>Эмоции<br>СОМ порт<br>Имя<br>Скорость<br>Паритет<br>Дистанция присут<br>Время присутствия | Прочее<br>Дистанция уход | Сохранение кадров | Сервер управления |  | Устранение подвисания |  |  |
|----------------------------------------------------------------------------------------------------|--------------------------|-------------------|-------------------|--|-----------------------|--|--|
|                                                                                                    |                          |                   |                   |  |                       |  |  |
|                                                                                                    |                          |                   |                   |  |                       |  |  |
|                                                                                                    |                          |                   |                   |  |                       |  |  |
| Добавить<br>Изменить<br>Удалить                                                                                                    |                          |                   |                   |  |                       |  |  |

*Рис.15.* Закладка Датчики расстояния.

В качестве примера, давайте добавим в список ультразвуковой датчик присутствия клиента ProLAN-109. Нажмите кнопку *Добавить* (см. рис. 15).

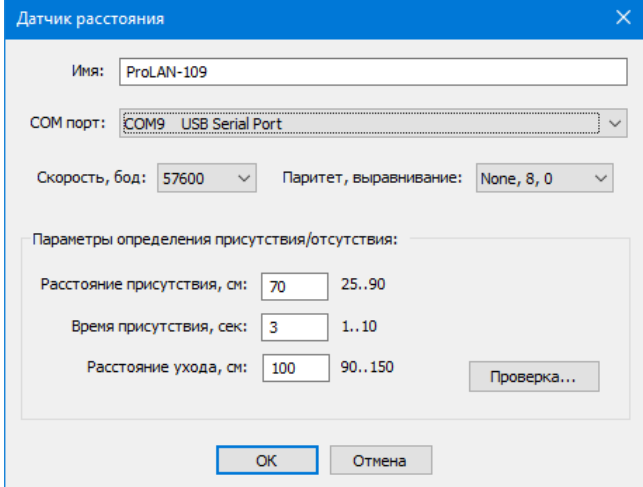

*Рис.16.* Задание параметров Датчики расстояния.

В появившемся окне диалога «Датчик расстояния» задайте:

- **Имя**. Произвольное имя/название, которое будет ассоциировано с Датчиком расстояния, например ProLAN-109;
- **COM порт**. В выпадающем списке выберите номер COM порта в системе, на который отображается подключенное устройство;
- **Скорость, бод** и **Паритет, выравнивание**. Для этого типа устройств оставьте значения по умолчанию: 57600 и None, 8, 1 без изменений;
- **Параметры определения присутствия/отсутствия.** Датчик непрерывно замеряет расстояние до объекта (клиента). Присутствие клиента (переход «Выключателя» в состояние ON) фиксируется датчиком при выполнении двух условий:
	- 1. Объект находится в зоне на **Расстоянии присутствия** или ближе. Значение по умолчанию 70 см;
	- 2. Объект находится в этой зоне не менее **Времени присутствия**. Значение по умолчанию 3 секунды.

Вы можете задать значения параметров **Расстояния присутствия** и **Времени присутствия,** подходящие под ваши условия

Отсутствие клиента (переход «Выключателя» в состояние OFF) фиксируется датчиком, когда объект находится на **Расстоянии ухода** или далее. Значение по умолчанию 100 см. Вы можете задать значение этого параметра в диапазоне от 90 до 150 см.

**Проверка.** Нажмите эту кнопку для проверки работы датчика с заданными параметрами.

Нажмите OK для добавления нового Датчика расстояния.

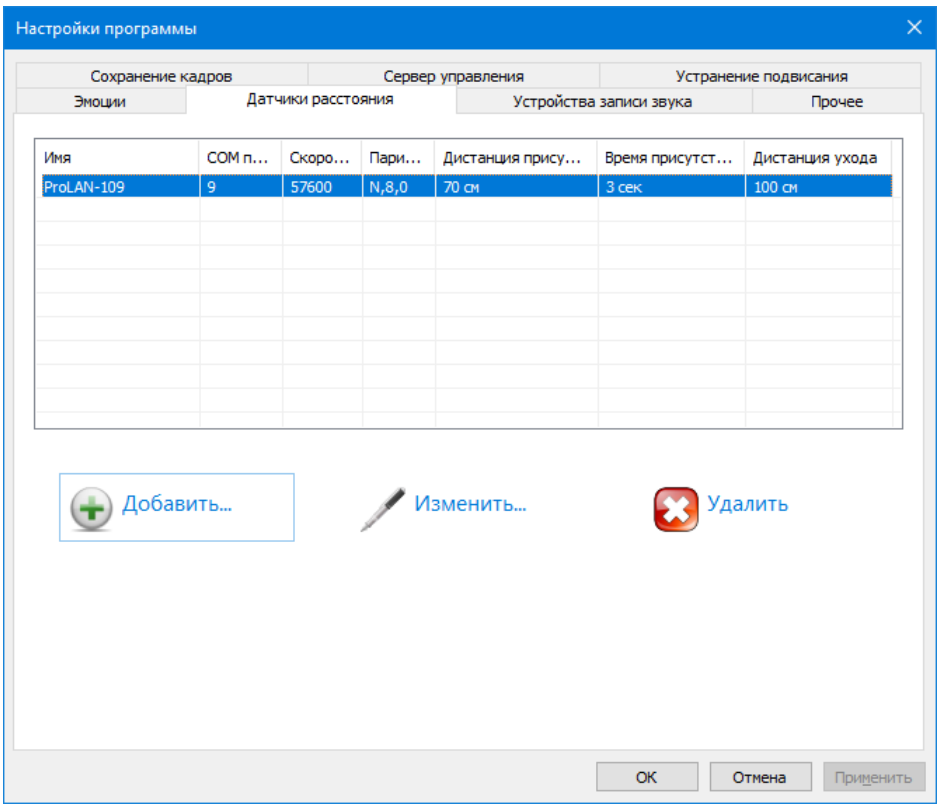

*Рис.17.* В список устройств добавлен новый Датчик расстояния.

### <span id="page-18-0"></span>**Устройства записи звука**

На этой закладке отображается список устройств, которые могут использоваться программой в качестве Датчиков Речи. Фактически Датчиком Речи может являться микрофон, подключенный к линейному входу звуковой карты, микрофон Web-камеры, стерео микшер, а также любое другое устройство записи в системе.

Если методика использования программы FaceWatch предполагает связь камер с «Выключателями» на основе Датчиков Речи, то на данной закладке необходимо описать и выполнить настройки параметров их работы.

Давайте в качестве примера создадим Датчик Звука на основе микрофона Web-камеры, подключенной к компьютеру.

На закладке «Устройства записи звука» присутствуют кнопки *Добавить…*, *Изменить…* и *Удалить*, с помощью которых вы можете создавать, редактировать свойства или удалять Датчики Речи.

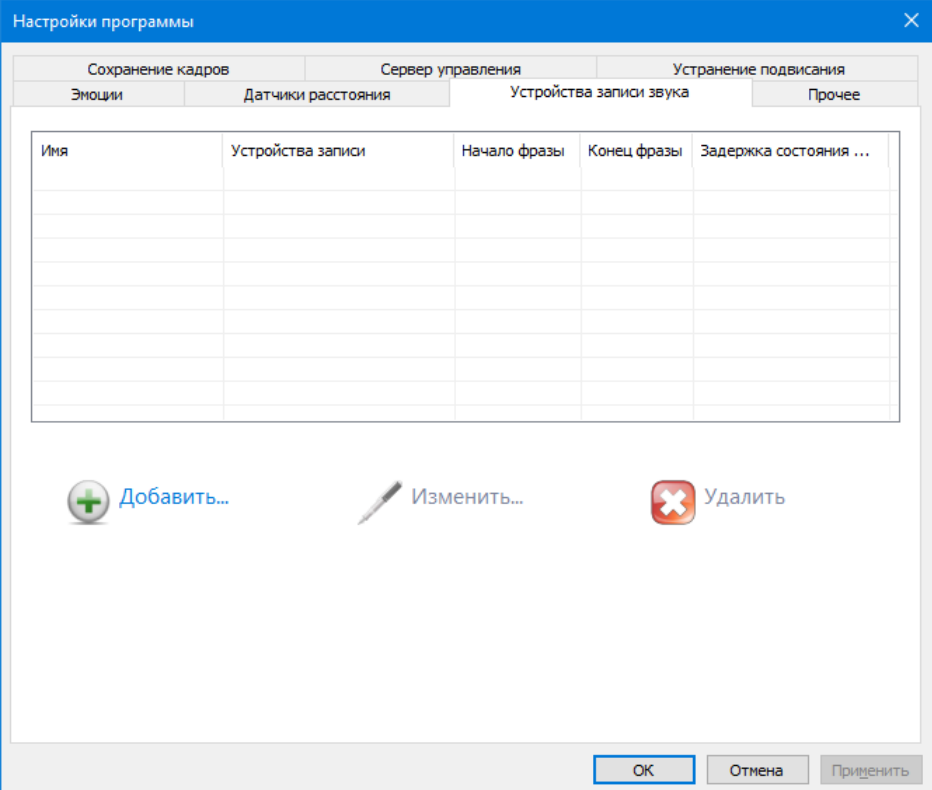

*Рис. 18.* Настройки программы. Закладка «Устройства записи звука».

### Нажмите кнопку *Добавить…*

Появится диалог «Устройство записи звука», в котором необходимо задать все параметры Датчика Речи.

### Устройство записи звука Имя:  $\Box$ Устройство в системе: Выбрать... Устройства в системе... Оставьте поле пустым для использования устройства записи звука системы по умолчанию Распознавание голосовой активности: Hayano doasur Koheri doasur Порог звуковой энергии: 150 Порог звуковой энергии: 150 ı. Минимальная длительность (кадры): 20 Минимальная длительность (кадры): 10 г Задержка перехода в состояние ОГГ: 30 0..300 секунд Значения по умолчанию  $T$ ect $\dots$  $\overline{\phantom{a}}$  OK Отмена

*Рис. 19.* Диалог задания параметров Датчика Речи.

Задайте значения параметров:

- **Имя**. Задайте произвольное имя создаваемого Датчика Речи, например **Microphone**;
- **Устройство записи в системе**. Если оставить поле незаполненным, то устройством записи звука будет являться устройство по умолчанию в системе. Чтобы посмотреть, какое устройство записи звука является устройством по умолчанию, нажмите в диалоге кнопку *Устройства в системе…* Появится стандартный системный диалог **Звук**.

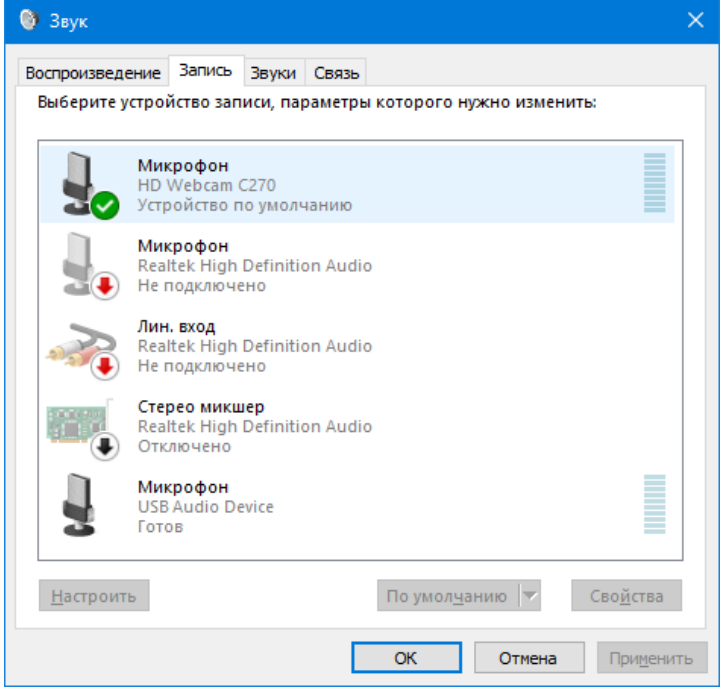

*Рис. 20.* Устройства записи системе в системном окне диалога **Звук**.

На приведенном в качестве примера рисунке 20, устройством по умолчанию в системе является микрофон Web-камеры HD Webcam C270. В этом диалоге, при необходимости, вы можете назначить другое устройство устройством по умолчанию, например Микрофон USB Audio Device. Выбрав в списке устройство и нажав кнопку *Свойства*, вы можете также настроить уровень чувствительности микрофона. Закройте диалог **Звук**.

Вы может также явно задать устройство записи звука для Датчика Речи, нажав кнопку *Выбрать…* (см. Рис. 19) и выбрав устройство из списка:

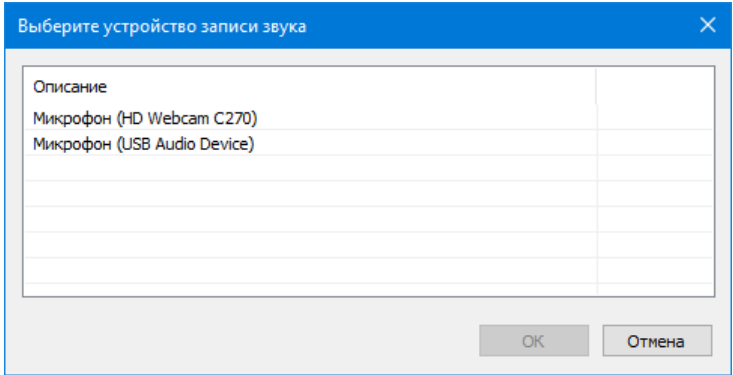

*Рис. 21.* Явный выбор устройства записи звука для Датчика Речи.

Давайте не будем задавать устройство явно, а отставим устройство по умолчанию.

- **Начало фразы**. В этой группе параметров определяется, как Датчик Речи будет распознавать начало фразы (начало разговора/диалога). Как только будет определено начало фразы, Датчик Речи (Выключатель) переходит в состояние **ON**. Датчик определяет начало фразы, когда звуковая энергия превышает пороговое значение в течение заданного промежутка времени
	- o **Порог звуковой энергии**. Звуковая энергия вычисляется в условных единицах за короткие промежутки времени, равные 25 миллисекундам, называемые кадрами. Значение порога по умолчанию 150. Диапазон значений от 50 до 2000
	- o **Минимальная длительность (кадры)**. Задает число кадров, в течение которых звуковая энергия должна превышать порог для определения начала фразы. Значение по умолчанию 10 (четверть секунды). Вы можете менять значение этого параметра в диапазоне от 4 до 16. *Примечание!* Не рекомендуется устанавливать значение этого параметра менее 10, т.к. в этом случае начало фразы может ложно определяться по кратковременным шумам, например, звуки шагов, удар ладонью по столу и т.п.
- **Конец фразы**. В этой группе параметров определяется, как Датчик Речи будет распознавать конец фразы после начала фразы. Конец фразы определяется, когда звуковая энергия не превышает заданный порог в течение заданного числа кадров времени. Определив конец фразы, Датчик Речи (выключатель) переходит в состояние OFF, если не задана задержка перехода в состояние OFF.
	- o **Порог звуковой энергии**. Звуковая энергия вычисляется в условных единицах за кадры времени. Значение порога по умолчанию 150. Диапазон значений от 50 до 4000

o **Минимальная длительность (кадры)**. Задает число кадров, в течение которых звуковая энергия не должна превышать порог для определения конца фразы. Значение по умолчанию 20 (полсекунды). Вы можете менять значение этого параметра в диапазоне от 8 до 32.

*Примечание!* Не рекомендуется устанавливать значение этого параметра менее 16, т.к. в этом случае конец фразы может фиксироваться в промежутках между словами.

 **Задержка перехода в состояние OFF, в секундах**. Значение по умолчанию 30. Диапазон значений от 0 до 300. После того как датчик определяет конец фразы, он начнет отсчитывать таймаут задержки перехода в состояние OFF, при этом продолжая контролировать уровень звуковой энергии. Если в течение таймаута, уровень энергии за любой кадр превысит порог конца фразы, то таймаут начинает отсчитываться заново. Если в течение отсчета таймаута не будет зафиксировано превышение порога звуковой энергии, то датчик перейдет в состояние OFF.

**Задайте** значение задержки перехода в OFF равное **0**. В дальнейшем вы увидите, что для Датчиков Речи удобнее задавать 0, а параметр дополнительной задержки конца сеанса (разговора) лучше задавать в параметрах потока видео (камеры).

- **Значения по умолчанию.** Нажатие этой кнопки устанавливает значения параметров начала фразы, конца фразы и задержки перехода в OFF в значения по умолчанию.
- **Тест…** Кнопка позволяет проверить работу Датчика Речи с заданными в диалоге параметрами. Нажмите кнопку.

*Примечание!* Доступ к микрофону может блокировать антивирусное ПО, в частности антивирус Касперского. В этом случае добавьте программу FaceWatch в список доверенных программ.

Начальный вид окна диалога «Проверка работы датчика звуковой активности» показан на рисунке 22.

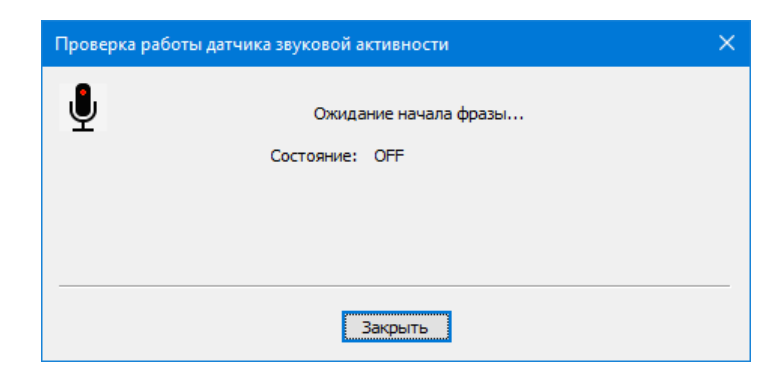

*Рис. 22.* Проверка работы Датчика Речи. Ожидание начала фразы.

Начальное состояние датчика – **OFF** и он ожидает начала фразы. Начните говорить слова в микрофон. После того, как датчик определит начало фразы, он перейдет в состояние **ON** и будет ожидать конца фразы.

### PBCL

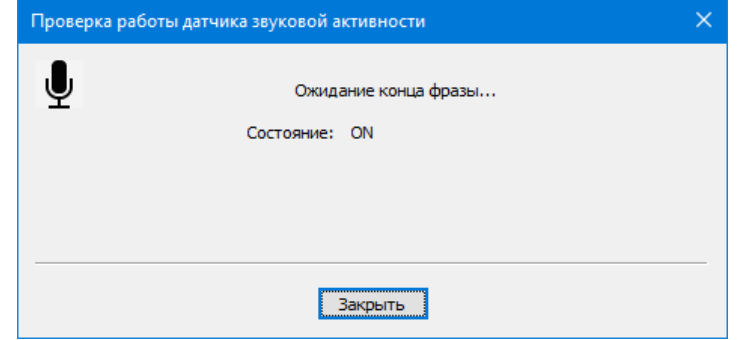

*Рис. 23.* Зафиксировано начало фразы. Датчик ожидает конца фразы.

Как только датчик определит конец фразы, он вновь перейдет в состояние **OFF**. Если же в свойствах датчика будет задано значение задержки перехода в состояние OFF отличное от 0, то после конца фразы датчик начнет отсчет таймаута до перехода в OFF:

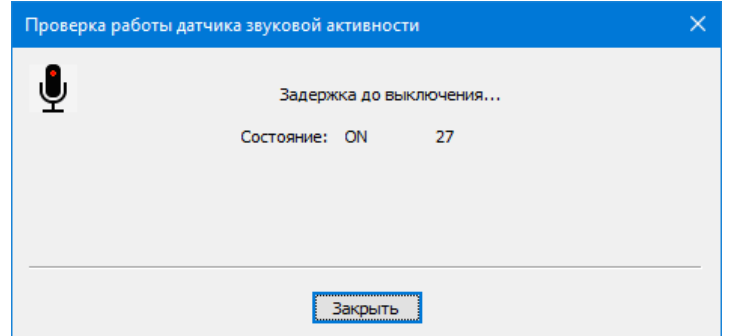

*Рис. 24.* Отсчет таймаута задержки перехода в состояние OFF после конца фразы.

### <span id="page-22-0"></span>**Возможные проблемы в работе Датчика Речи, и способы их устранения**

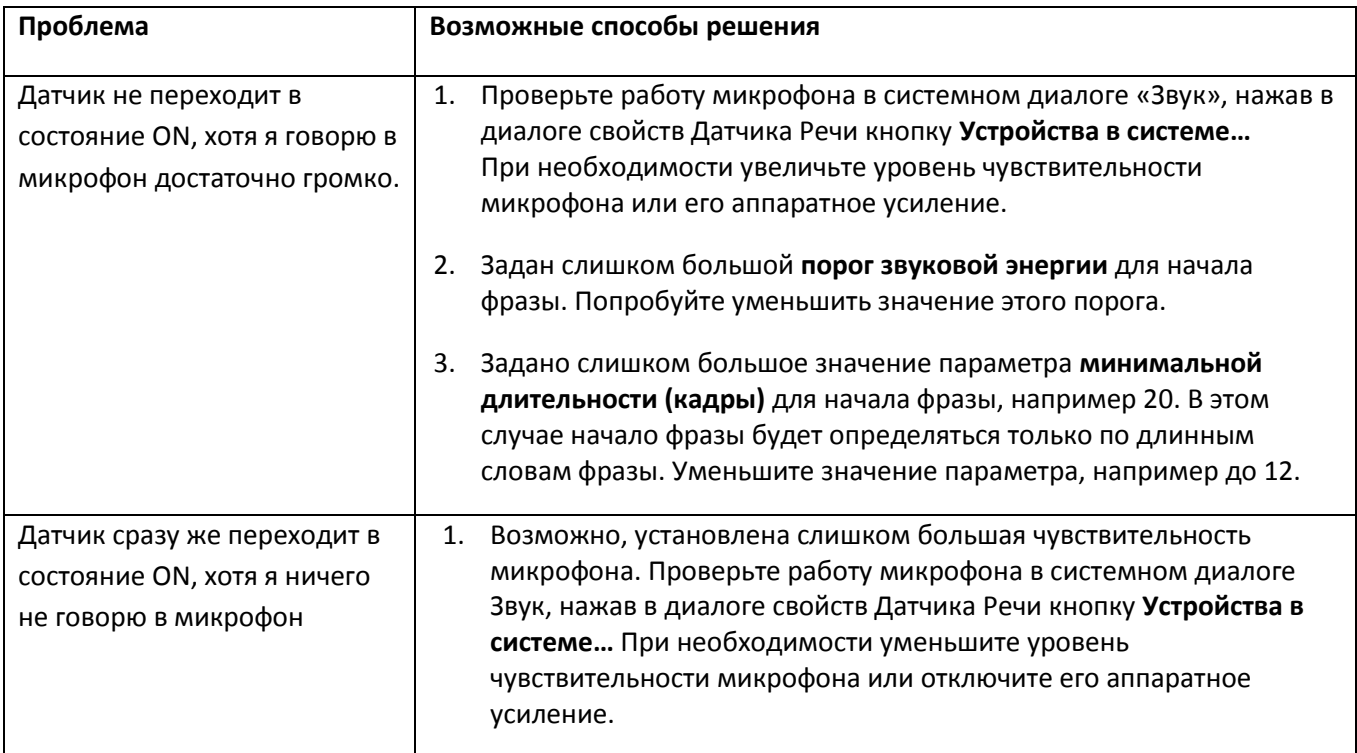

## PBCU,

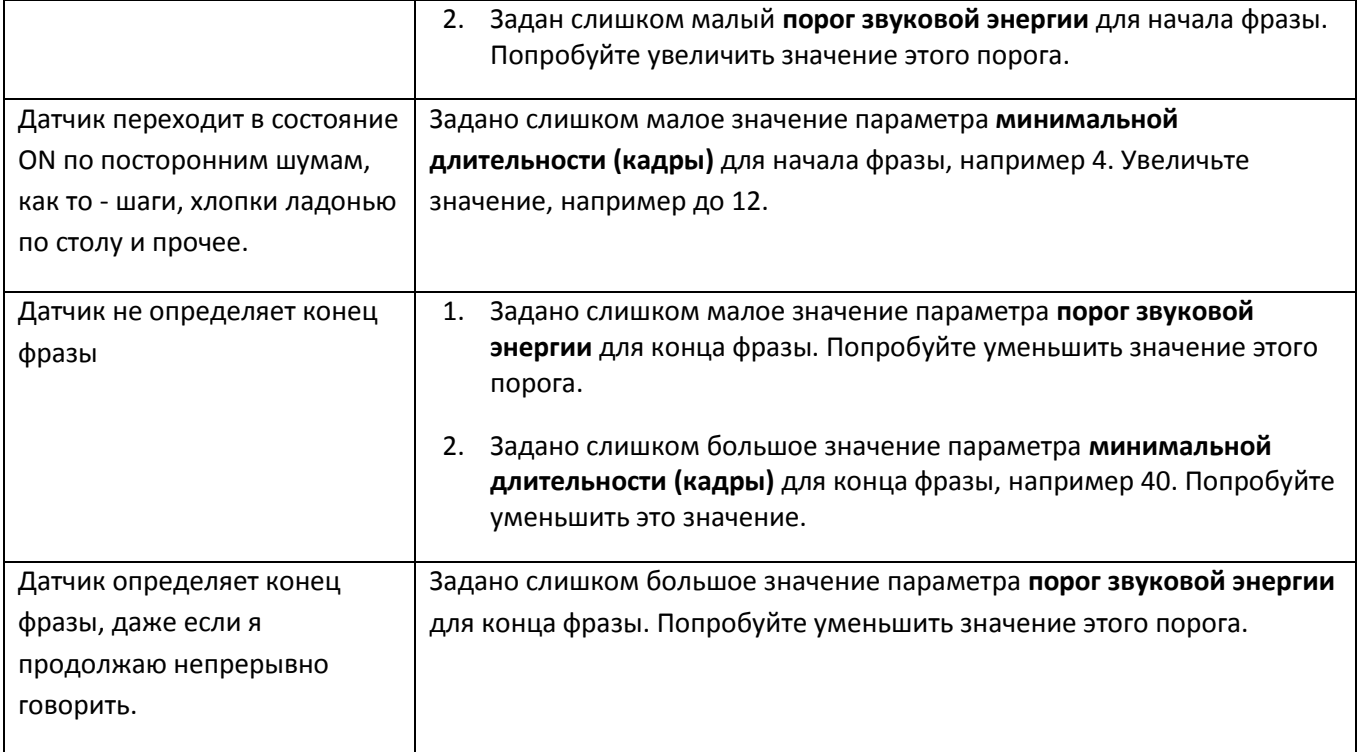

После того как вы протестуете работу Датчика Речи с заданными параметрами, и работа датчика вас устроит, нажмите в диалоге «Устройство записи звука» кнопку *OK* для добавления Датчика Речи в список Устройств записи звука программы.

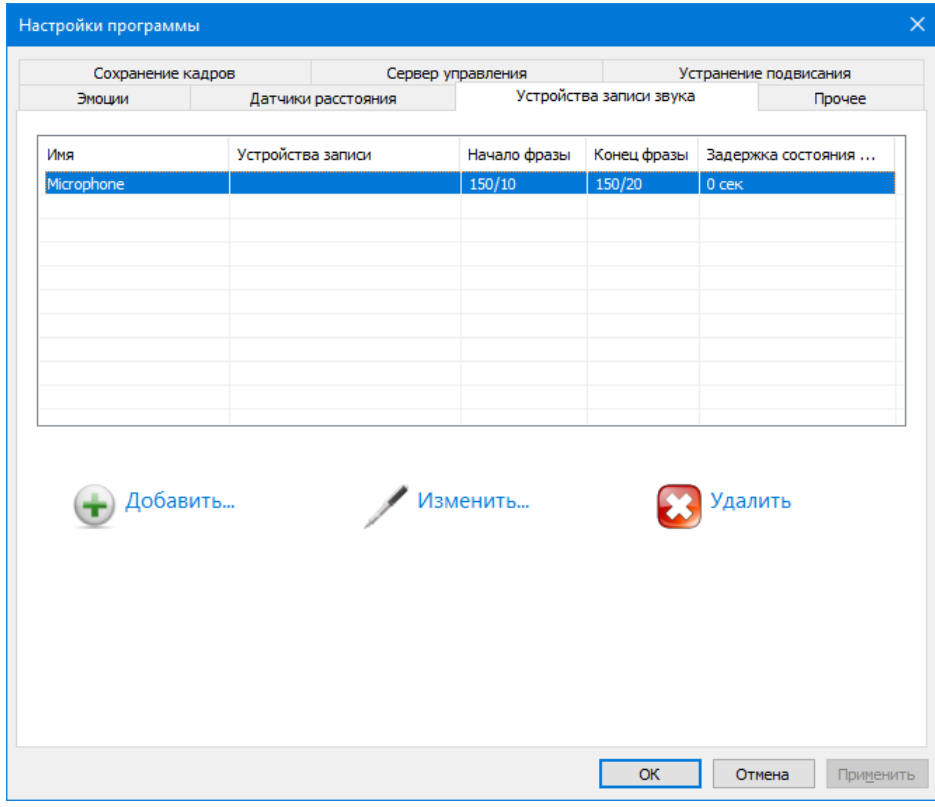

*Рис. 25.* Датчик Речи добавлен в список устройств.

## 브러허트

### <span id="page-24-0"></span>**Закладка Прочее**

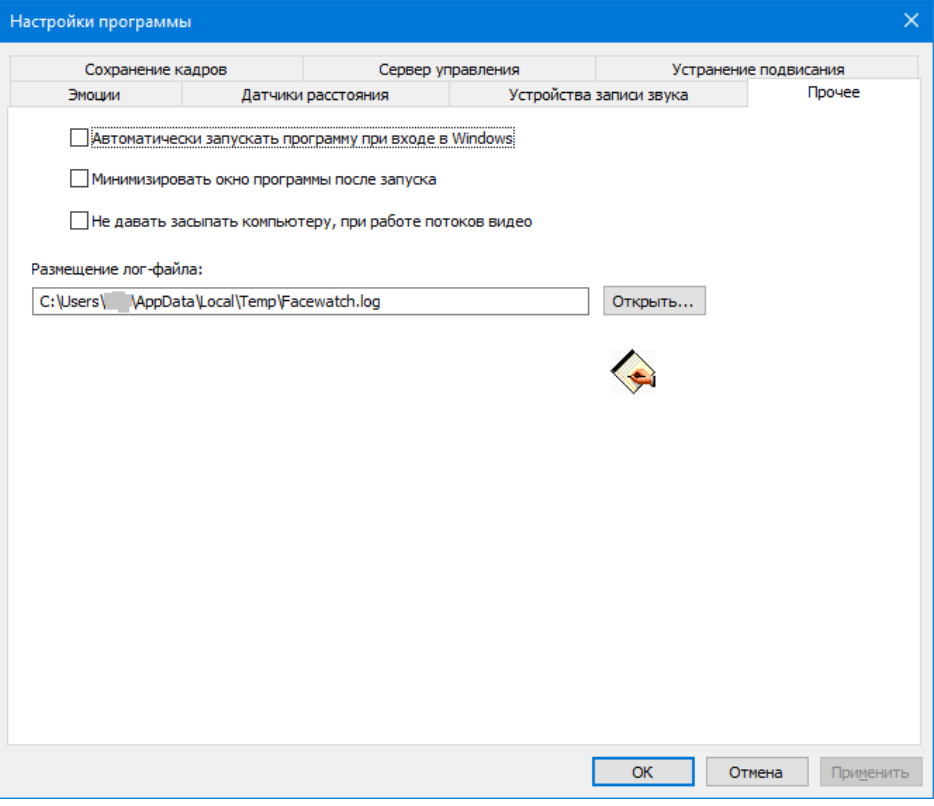

*Рис.26.* Закладка Прочее.

- Если необходимо, чтобы программа стартовала автоматически включите опцию **Автоматически запускать программу при входе в Windows**;
- **Минимизировать окно программы после запуска** сворачивает окно программы в значок на «Панели задач»;
- **Не давать засыпать компьютеру при работе потоков видео**. Включите эту опцию, если план питания в настройках системы предусматривает отключение экрана или «засыпание» компьютера при бездействии пользователя.

Нажмите *OK* для сохранения настроек программы.

### <span id="page-25-0"></span>**3. Каналы видео**

Программа может поддерживать одновременную работу 8 Каналов видео. В каждом Канале может быть задано от одной до нескольких камер. Если для Канала задается несколько камер, то текущая камера в Канале переключается по порядку, либо случайным образом. Канал работает с выбранной камерой в течение заданного в параметрах каждой камеры времени работы. Поддерживается работа с камерами следующих типов:

- **Web-камеры**. Встроенные камеры или подключаемые по USB к компьютеру, на котором работает программа.
- **IP-камеры**. Доступ к потоку видео камеры осуществляется по сети (локальной или Internet), с использованием протоколов семейства IP, например HTTP, HTTPS, RTSP, RTMP.

### <span id="page-25-1"></span>**Добавление нового Канала видео**

В меню программы выберите пункт Канал видео → Новый... Ctrl+N или нажмите кнопку ■ в панели инструментов программы.

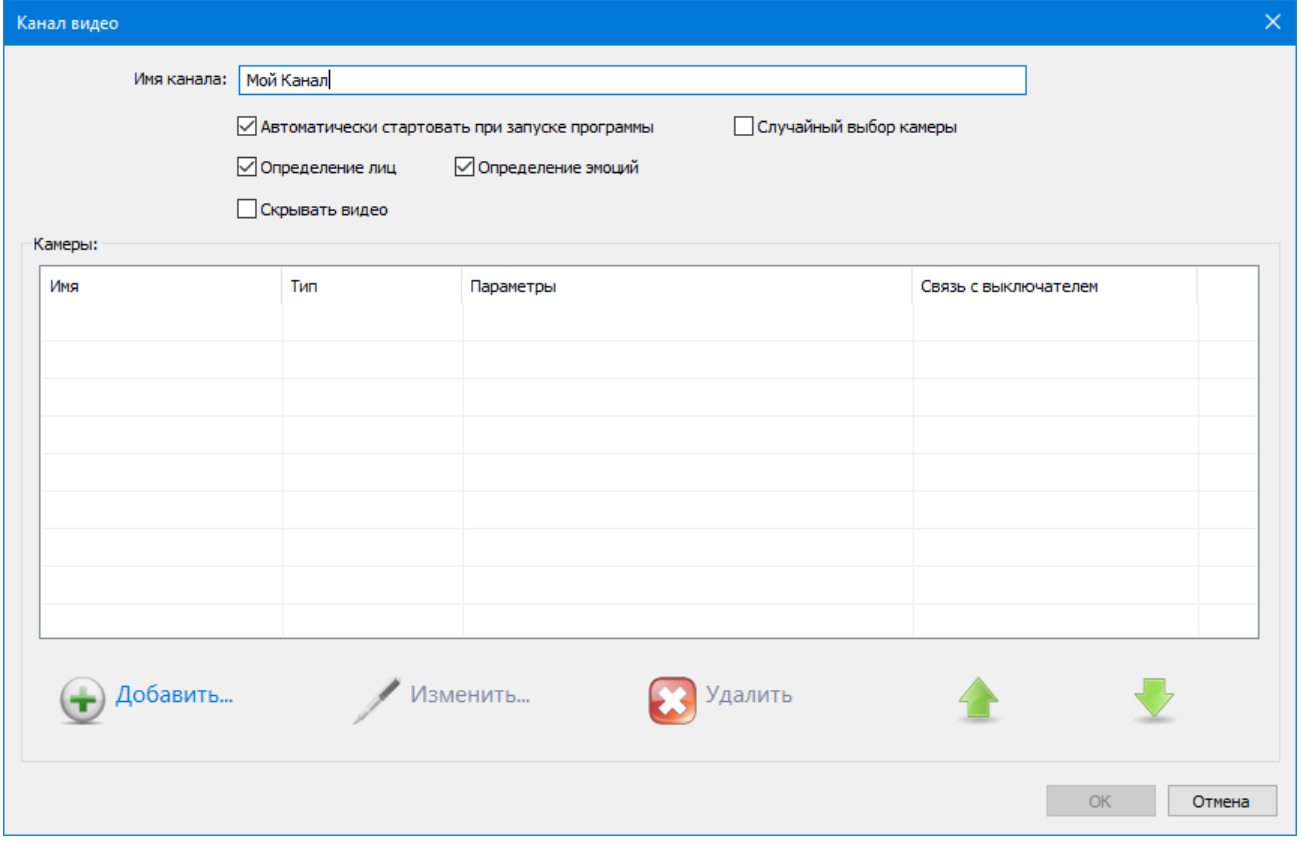

*Рис. 27.* Диалог создания нового Канала видео.

В появившемся окне диалога задайте:

- **Имя Канала**. Произвольное название, например *Мой Канал*;
- **Автоматически стартовать при запуске программы**. Вы можете включить эту опцию по желанию;
- **Случайный выбор камеры**. Если Канал будет содержать несколько камер, то включение этой опции обеспечивает случайный выбор одной из камер. Каждая из камер будет работать некоторое заданное время, после чего произойдет переключение на другую камеру. Если опция не будет включена, то камеры будут выбираться по порядку следования в списке;
- **Определение лиц** и **Определение эмоций**. Для возможности распознавания программой эмоций эти опции должны быть включены;
- **Скрывать видео.** Если опция будет включена, то картинки с камер канала будут скрываться в интерфейсе программы;
- **Список камер.** Содержит перечень камер, входящих в Канал.

Далее необходимо добавить в список камер одну или несколько камер. Давайте в качествее примера добавим в список подключенную к компьютеру Web-камеру. Нажмите кнопку **«Добавить…»**. Задание всех параметров камеры производится на страницах Мастера настройки. Заполнив параметры на странице, вы переходите к следующей станице, нажимая кнопку *Далее >*. При необходимости, вы можете вернуться к предыдущей странице, нажав кнопку **< Назад**.

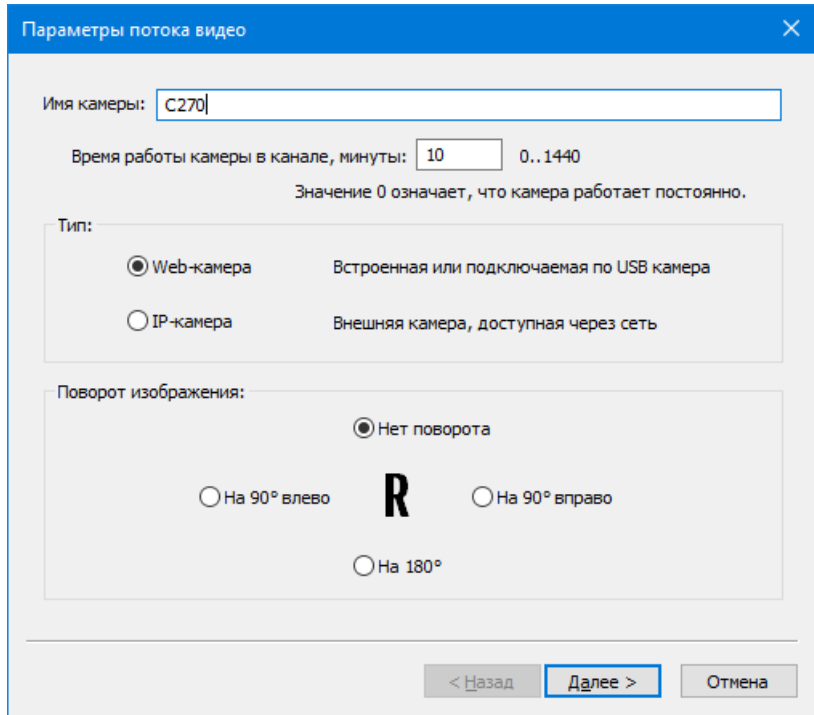

*Рис. 28.* Параметры камеры. Стартовая страница.

- **Имя**. Задайте какое-либо произвольное имя камеры, например *C270*;
- **Время работы камеры в канале, минуты…** Для единственной камеры в Канале значение этого параметра будет игнорироваться. Если камер в канале будет несколько, то каждая камера будет работать заданное в этом параметре число минут, после чего Канал переключится на другую камеру;
- **Тип камеры**. Выберите тип камеры **Web-камера**;
- **Поворот изображения**. По умолчанию имеет значение **Нет поворота**.

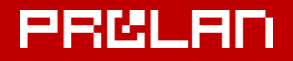

### *Параметры камеры*

Если был выбран тип камеры **Web-камера**, то страница параметров выглядит следующим образом:

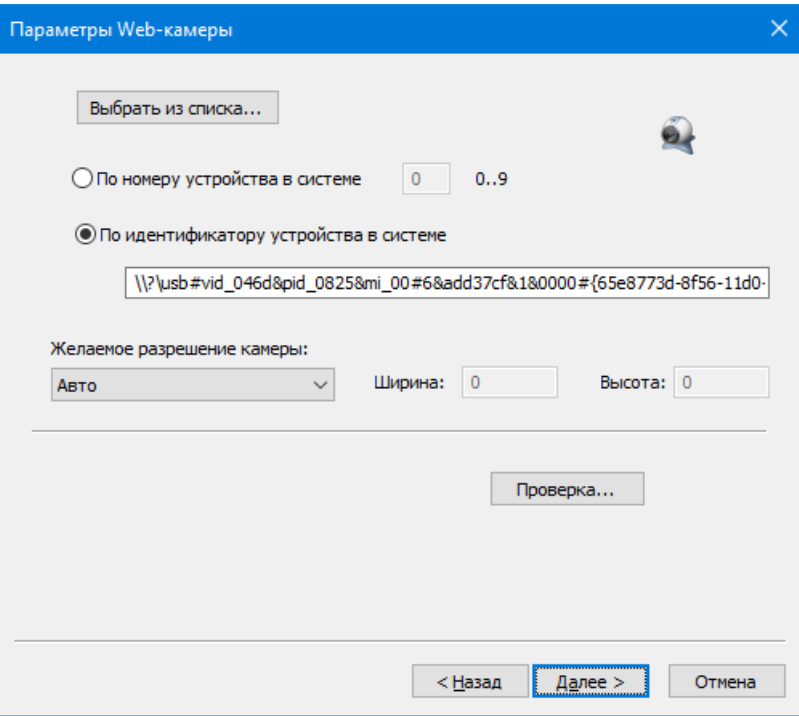

*Рис. 29.* Параметры Web-камеры.

Web-камера может быть задана либо по номеру камеры в системе, либо явно, по идентификатору устройства. Нажмите кнопку *Выбрать из списка…* для выбора камеры из списка устройств в системе.

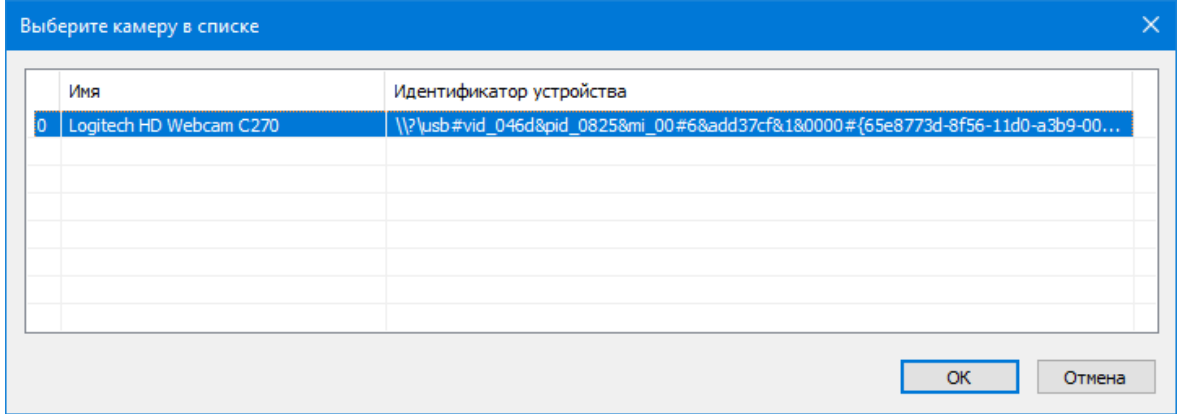

*Рис. 30.* Выбор Web-камеры из списка устройств системы.

Укажите в списке нужную камеру и нажмите *OK*.

Нажмите кнопку **Проверка…** для проверки возможности работы программы с камерой.

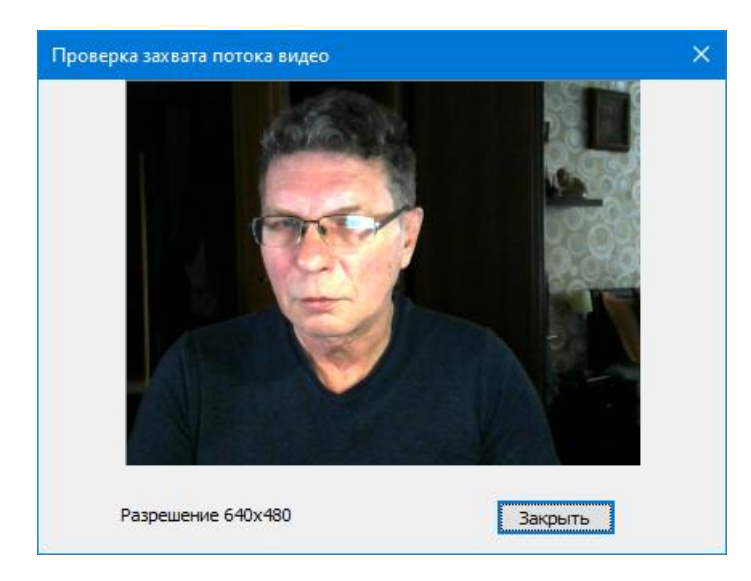

*Рис. 31.* Проверка работы с камерой.

*Примечание!* Web-камеры не являются разделяемым ресурсом в системе. Только одно приложение может иметь доступ к камере. Если в вашем случае, при проверке возможности работы с камерой, вы увидите вместо картинки черный экран, то это говорит о том, что камера используется другой программой. Кроме того, доступ к камере может запрещать антивирусное ПО, в частности антивирус Касперского. В этом случае добавьте программу FaceWatch в список доверенных программ.

При необходимости, вы можете задать другое желаемое разрешение камеры, например 800x600 для большего размера картинки.

Если на старторой странице Мастера (см. рисунок 28) был задан тип камеры IP-камера, то внешний вид страницы Параметров камеры будет выглядеть следующим образом:

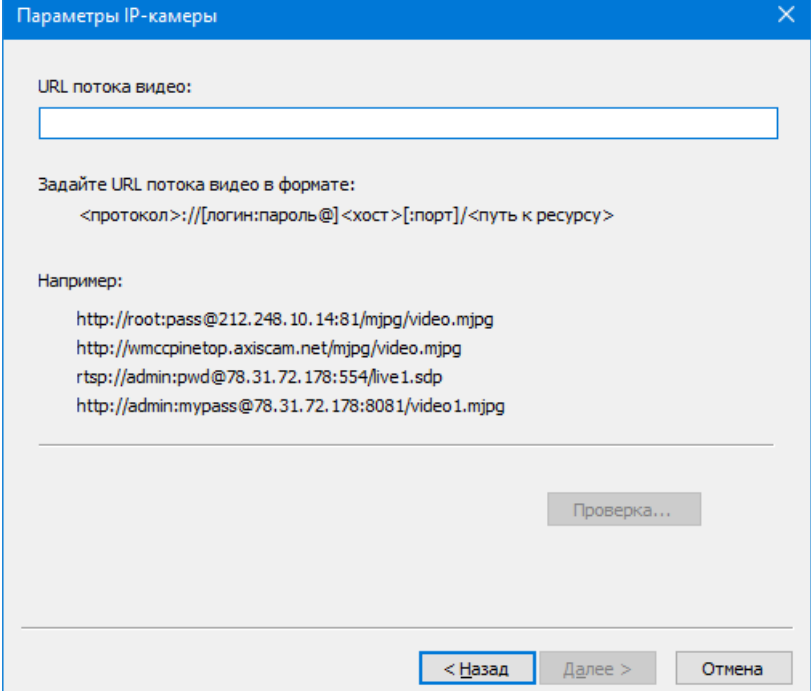

*Рис. 32.* Параметры IP-камеры.

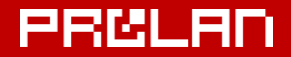

В поле **URL потока видео** необходимо задать URL потока видео камеры в формате:

### **<протокол>://[логин:пароль@]<хост>[:порт]/<путь к ресурсу>**

Где:

**<протокол>** – один из протоколов http, https, rstp или rtmp, через который камера транслирует поток видео

**[логин:пароль@]** – опциональное имя и пароль доступа, заданный в настройках камеры

**<хост>** – имя, доменное имя или IP-адрес хоста камеры

**[:порт]** – порт камеры. Если значение отсутствует, то используются номера портов 80 для протокола http, порт 443 для https, порт 554 для rtsp, порт 1935 для rtmp

**<путь к ресурсу>** – путь к потоку видео хоста. Зависит от типа, модели и настроек IP-камеры.

Несколько примеров задания URL потоков видео:

### **Камеры AXIS P1346:**

http://88.53.197.250/axis-cgi/mjpg/video.cgi?resolution=640x480 rtsp://plazacam.studentaffairs.duke.edu/axis-media/media.amp

### **Камеры D-LINK DCS-2332L**

http://admin:dlink@78.31.72.178:8081/video2.mjpg http://admin:dlink@78.31.72.178:8081/video1.mjpg rtsp://admin:dlink@78.31.72.178:554/live1.sdp

### **Камеры D-LINK DCS-933L**

http://admin:dlink@78.31.72.178:8081/h264.flv http://admin:dlink@78.31.72.178:8081/h264.cgi

### **Камеры D-LINK**

http://10.0.3.191/video.cgi?.mjpg

### **Android IP Webcam**

http://10.0.3.192:8080/video?.mjpg http://10.0.3.192:8080/videofeed?.mjpg

Нажмите кнопку **Проверка…** для проверки возможности подключения к IP-камере по заданному URL. В отличие от Web-камер процесс подключения к IP-камерам может занимать значительное время, от нескольких секунд до десятков секунд.

При успешном подключении к камере в окне диалога (см. рисунок 13) будет транслороваться видео с камеры.

### *Параметры определения и распознавания*

На данной странице определяется ряд параметров, связанных с распознаванием лиц (объектов) в кадрах видео.

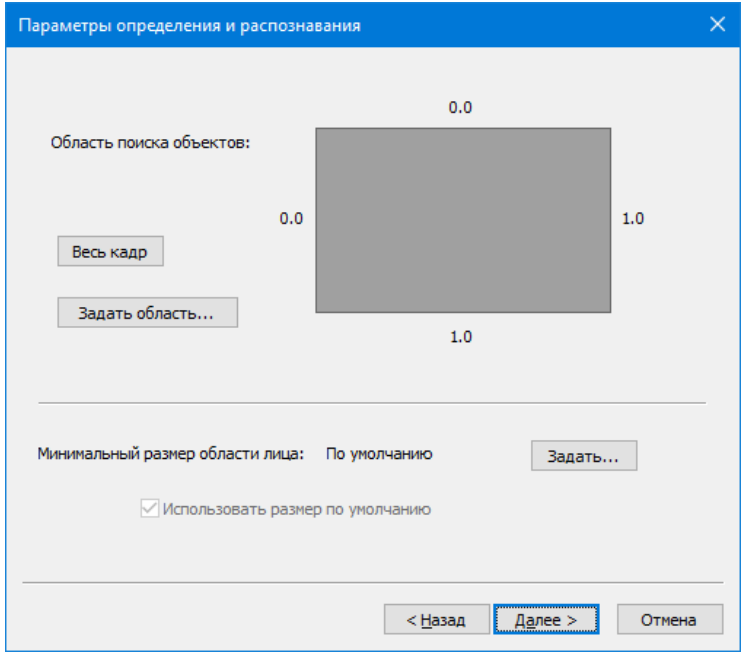

*Рис.33.* Страница «Параметры определения и распознавания».

- **Область поиска объектов.** По умолчанию программа ведет поиск лица во всем кадре. При необходимости, вы можете явно указать область поиска, нажав кнопку **Задать область…**, и установив границы области поиска лиц;
- **Минимальный размер области лица**. По умолчанию программа определяет лица в кадре, даже если они находятся далеко от камеры и имеют малые размеры. Вы можете настроить программу только на поиск лиц, расположенных близко к камере. Для этого нажмите кнопку **Задать…** и настройте минимальный размер лица для камеры:

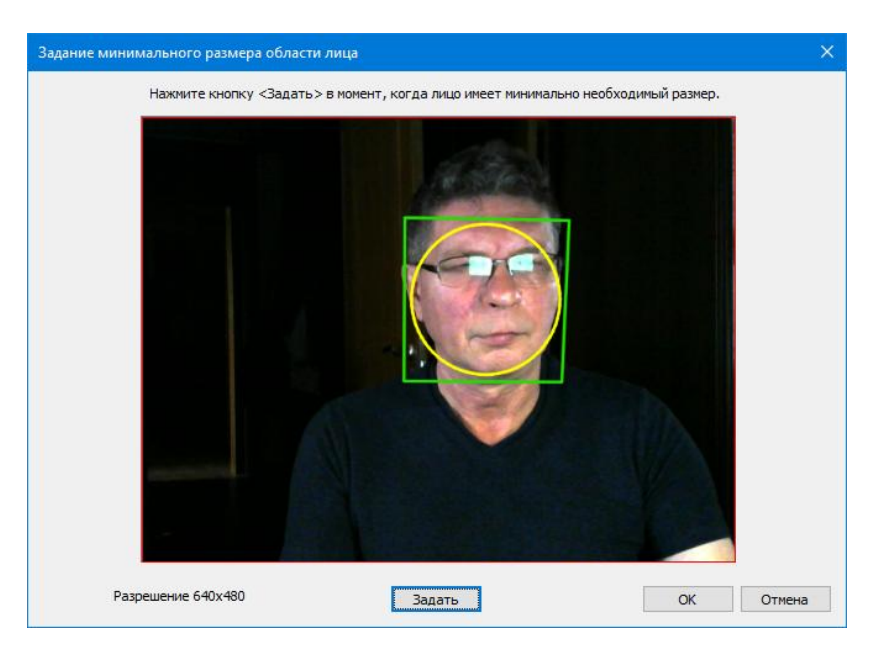

*Рис. 34.* Задание минимального размера лица. Опционально.

Нажмите на станице Мастера кнопку **Далее >**

#### *Задание длительностей присутствия объекта*

![](_page_31_Picture_139.jpeg)

*Рис. 35.* Страница «Настройка длительностей присутствия/отсутствия объекта».

Программа фиксирует нахождение объектов перед камерой в одном из двух статусов (состояний):

- Нет объекта перед камерой;
- Объект перед камерой.

Начальное состояние - "Нет объекта перед камерой". Для перехода в состояние "Объект перед камерой" необходимо выполнение двух условий:

- 1. Объект должен непрерывно присутствовать (распознаваться лицо) заданное число секунд. Значение по умолчанию 3 секунды;
- 2. В процессе непрерывного присутствия могут быть разрывы (лицо не распознается), но каждый разрыв не более заданного числа секунд (по умослчанию 2 секунды).

Если оба условия выполняются, то происходит переход в статус "Объект перед камерой" и фиксируется **Начало Контакта**, если камера не связана с «Выключателем». Далее программа отслеживает только непрерывное отсутствие объекта (кадры, в которых лицо не распознается) заданное число секунд (значение по умолчанию 3 секунды). Если это условие выполняется, то происходит переход в статус "Нет объекта перед камерой" и фиксируется **Конец Контакт**.

Для начала вы можете оставить значения длительностей без изменения и, нажав кнопку **Тест…**, проверить, как программа будет определять статусы присутствия объекта. При необходимости, вы можете откорректировать значения длительностей фаз и произвести повторную проверку. Отрегулировав значения длительностей присутствия/отсутствия объекта нажмите кнопку **Далее >** для перехода на следующую страницу мастера.

*Действия для статуса "Объект перед камерой"*

![](_page_32_Picture_185.jpeg)

*Рис.36.* Настройка действий для статуса "Объект перед камерой".

Задавать параметры на этой закладке необходимо, если методика использования предполагает обработку на Концентраторе Данных (программа EPM-Agent Plus) ряда событий при работе FaceWatch с камерой. К таким событиям относятся:

- Переход камеры в статус "Объект перед камерой" (Начало контакта);
- Сохранение статуса "Объект перед камерой" в течение определенного времени;
- Переход камеры в статус "Нет объекта перед камерой" (Конец контакта);
- Сохранение статуса " Нет объекта перед камерой" в течение определенного времени;
- «Взрыв» позитива, удивления или негатива;
- Окончание очередной минуты на протяжении Контакта с замером эмоций;

По любому из событий программа FaceWatch может выполнять определенные действия на Концентраторе Данных:

- Нажимать определенную Виртуальную Кнопку либо
- Запускать определенный Управляемый Опрос (набор вопросов) на определенном планшетном пульте.

При этом на Концентратор Данных посылаются сообщения с набором данных, относящихся к событию. Концентратор Данных (программа EPM-Agent Plus), получив сообщение, обрабатывает событие, анализирует передаваемый набор данных и выполняет некоторые активные действия.

Задайте в поле **Хост Концентратора Данных** имя или IP-адрес компьютера, на котором выполняется программа EPM-Agent Plus. Если это локальный компьютер, то задайте **localhost**. Номер UDP порта должен соответствовать номеру порта UDP Management сервера программы EPM-Agent Plus (по

умолчанию порт 7575). Задавайте другие параметры на закладке, в зависимости от требуемых действий по обработке событий:

- **При переходе в статус "Объект перед камерой"**:
	- **Нажимать виртуальную кнопку**. Включите эту опцию, если при перехода в статус "Объект перед камерой" на Концентраторе Данных будет «нажиматься» Виртуальная Кнопка. Введите имя Виртуальной Кнопки в поле справа от этого чекбокса. Виртуальная кнопка с таким именем должна быть описана в настройках программы EPM-Agent на Концентраторе Данных.
		- **Передавать сохраненный в файле кадр.** В сообщении, отправляемом на Концентратор Данных также передается кадр с камеры в момент перехода в статус "Объект перед камерой"
	- Запустить управляемый опрос. Включите эту опцию, если при перехода в статус "Объект перед камерой" необходимо запустить Управляемый Опрос.
		- Введите **название опроса**. Опрос с таким именем должен быть описан в настройках программы EPM-Agent на Концентраторе Данных.
		- **На планшетном пульте**. Введите имя планшетного пульта, на котором необходимо запустить Управляемый Опрос.
- **При сохранении статуса … секунд**. В этой группе вы можете задать действия, которые выполнит FaceWatch при сохранении статусf "Объект перед камерой" в течение заданного времени. Введите значение времени (значение по умолчанию 10 секунд)
	- **Нажимать виртуальную кнопку**. Включите эту опцию, если при сохранении статуса "Объект перед камерой" на Концентраторе Данных будет «нажиматься» Виртуальная Кнопка. Введите имя Виртуальной Кнопки в поле справа от этого чекбокса.
		- **Передавать сохраненный в файле кадр.** В сообщении, отправляемом на Концентратор Данных также передается кадр с камеры.
	- Запустить управляемый опрос. Включите эту опцию, если при сохранении статуса "Объект перед камерой" необходимо запустить Управляемый Опрос.
		- Введите **название опроса**.
		- **На планшетном пульте**. Введите имя планшетного пульта, на котором необходимо запустить Управляемый Опрос.
- **Произвольные параметры.** В данном руководстве не рассматриваются.

43161I

### *Действия для статуса "Нет объект перед камерой"*

![](_page_34_Picture_105.jpeg)

*Рис.37.* Настройка действий для статуса "Нет объект перед камерой".

Как и на предыдущей странице, параметры необходимо задавать, если это обусловлено методикой использования программы.

- **При переходе в статус "Нет объекта перед камерой"**:
	- **Нажимать виртуальную кнопку**. Включите эту опцию, если при перехода в статус "Объект перед камерой" на Концентраторе Данных будет «нажиматься» Виртуальная Кнопка. Введите имя Виртуальной Кнопки в поле справа от этого чекбокса.
- **При сохранении статуса … секунд.** Введите значение времени (значение по умолчанию 10 секунд)
	- **Нажимать виртуальную кнопку**. Включите эту опцию, если при сохранении статуса "Нет объекта перед камерой" на Концентраторе Данных будет «нажиматься» Виртуальная Кнопка. Введите имя Виртуальной Кнопки в поле справа от этого чекбокса.
- **Произвольные параметры.** В данном руководстве не рассматриваются.

![](_page_35_Picture_1.jpeg)

### *Передача значений эмоций по событиям*

![](_page_35_Picture_88.jpeg)

*Рис.38.* Настройка действий передачи значений эмоций по событиям.

- **Раз в минуту, при наличии Контакта;**
	- **Нажимать Виртуальную Кнопку**: Включите опцию, если необходимо раз в минуту передавать на Концентратор Данных значения эмоций за истекшую минуту. Введите имя Виртуальной Кнопки в поле справа от этого чекбокса.
- **При «взрывах» эмоций:** В этой группе вы можете выбрать одну или несколько групп эмоций, при «взрывах» которых на Концентраторе Данных будет нажиматься Виртуальная Кнопка.
	- **Счастья**. Нажимать Виртуальную Кнопку при «взрывах» позитива.
	- **Удивления**. Нажимать Виртуальную Кнопку при «взрывах» удивления.
	- **Негатива**. Нажимать Виртуальную Кнопку при «взрывах» негатива.
	- **Нажимать Виртуальную Кнопку:** Введите имя Виртуальной Кнопки.

#### *Связь с "Выключателем"*

![](_page_36_Picture_111.jpeg)

*Рис.39.* Настройка связи камеры с "Выключателем".

Как описывалось в разделе [Контакт с использованием «Выключателя»,](#page-4-0) камера может определять фазы Контакта как автономно, только по наличию лица в кадрах с камеры, так и в паре с «Выключателем», связанным с камерой. По умолчанию связь с «Выключателем» отсутствует. Если в методике использования программы создаваемый Поток Видео необходимо связать с «Выключателем», то соответствующий «Выключатель» типа [Датчика Расстояния](#page-15-0) либ[о Датчика Речи](#page-18-0) должен быть создан и настроен в общих настройках программы. Если «Выключателем» для создаваемого Потока Видео будет являться другой Поток Видео программы, то Поток - «Выключатель» необходимо создать в программе в первую очередь.

Рассмотрим варианты связи Камеры с «Выключателями» разных типов

### *«Выключатель» - Датчик расстояния*

Укажите в диалоге (рис. 39) тип «Выключателя» - Датчик расстояния. Поле ввода имени «Выключателя» слева от кнопки "Выбрать…" станет доступным для ввода. Нажмите кнопку **Выбрать…**

![](_page_36_Picture_112.jpeg)

*Рис.40.* Выбор связанного "Выключателя" типа Датчик расстояния.

Выберите связанный с камерой Датчик расстояния из списка доступных датчиков (см. рис. 40). Нажмите *OK*.

![](_page_37_Picture_69.jpeg)

*Рис.41.* Задана связь потока видео с Датчиком расстояния.

### *«Выключатель» - Датчик Речи*

Укажите в диалоге (рис. 39) тип «Выключателя» - Устройство записи звука. Нажмите кнопку **Выбрать…**

![](_page_37_Picture_70.jpeg)

**Рис.42.** Выбор связанного "Выключателя" типа Датчик Речи.

Выберите связанный с камерой Датчик Речи из списка доступных устройств записи звука (см. рис. 42). Нажмите *OK*.

![](_page_38_Picture_151.jpeg)

![](_page_38_Picture_152.jpeg)

*Рис.43.* Задана связь потока видео с Датчиком Речи.

### *«Выключатель» - Камера программы*

Укажите в диалоге (рис. 39) тип «Выключателя» - Камера программы. Нажмите кнопку **Выбрать…** Так как мы еще не создали в программе Каналы видео с камерами, то вы получите сообщение **«Отсутствуют варианты выбора!»**. Вы можете связать создаваемую камеру с другой камерой позднее, когда создадите соответствующий Канал и его камеры.

 **Дополнительная задержка перехода в состояние OFF**, в секундах. По умолчанию имеет значение 0 секунд (отсутствует). Если задержка отсутствует, то, как только Датчик сообщает Потоку Видео, что он переходит в состояние OFF, фиксируется **Конец Контакта**. Дополнительная задержка, позволяет отсрочить фиксацию Конца Контакта на некоторое время. Если в течение этого времени, Датчик вновь перейдет в состояние ON, то Контакт продолжится. Если Датчик останется в состоянии OFF – будет зафиксирован Конец Контакта.

Формально, вы можете устанавливать дополнительную задержку для всех типов «Выключателей», связанных с камерой. Однако, абсолютно необходимо это в случае, когда связанным «Выключателем» является [Датчик Звука,](#page-18-0) в параметрах которого задана задержка перехода в состояние OFF равная 0. В этом случае, Датчик Звука переходит в состояние OFF сразу по концу фразы (паузе в разговоре). Чтобы предотвратить мгновенную фиксацию Конца Контакта необходимо задать в свойствах потока видео дополнительную задержку, например 15 секунд. В этом случае, Конец Контакта будет фиксироваться не по переходу Датчика Звука в состояние OFF, а при отсутствии в течение 15 секунд перехода в состояние ON (начала очередной фразы в разговоре).

![](_page_39_Picture_1.jpeg)

*Сообщения Голосовому Контроллеру*

![](_page_39_Picture_64.jpeg)

*Рис.44.* Финишная страница Мастера.

Сама камера также может выступать в роли «Выключателя» для **Голосового Контроллера** программного обеспечения ProLAN, выполняющего транскрибацию записи речи в текст и управление внешними приложениями через специальное API. В данном руководстве этот функционал не рассматривается. Оставьте поля на этой странице незаполненными и нажмите кнопку *Готово*. В камер создаваемого Канала будет добавлена камера с заданными параметрами.

![](_page_39_Picture_65.jpeg)

*Рис. 45.* Камера добавлена в Канал.

Обратите внимание, что в строке камеры в списке имеется чекбокс (галочка), который позволяет включать или исключать использование данной камеры в Канале без удаления камеры из списка. Если камер в Канале будет много, то вы можете, по необходимости, включать и отключать определенные камеры. По умолчанию создаваемая камера использутся в Канале (чекбокс включен).

Нажмите *OK*. В список Каналов в верхней части окна программы будет добавлен новый Канал. Программа запросит подтверждение на сохранение изменений. Выберите **Да**.

![](_page_40_Picture_4.jpeg)

*Рис. 46.* Новый Канал добавлен в программу.

Программа также выдаст запрос вида: *Список потоков видео был изменен. Сохранить изменения?* Нажмите *Да* для сохранения списка Каналов и их камер в настройках программы FaceWatch.

В список Каналов видео программы могут быть добавлены максимально 8 Каналов.

Каждый канал имеет в интерфейсе программы собственное окно в нижней части главного окна программы. Список Каналов видео и область окон каналов разделены закладками с именами Каналов. Окна камер могут быть:

- Максимизированы. Выбор активного окна (отображаемого окна переднего плана) производится через закладку с именем канала или двойной щелчок мышью на строке в списке Каналов;
- Упорядочены по схеме **Каскад**, **Вертикальная мозаика** или **Горизонтальная мозаика**. Выбор активного окна производится щелчком мыши на области окна Канала.

### <span id="page-41-0"></span>**Изменение свойств, удаление Каналов видео**

Для любого Канала вы можете перенастроить любые свойства, заданные при создании нового Канала видео, включая список камер Канала. Для изменения свойств, выберите строку Канала в списке, и выполните любое удобное для вас действие:

- В меню программы выберите пункт *Канал видео Свойства канала видео…*
- Нажмите комбинацию клавиш *Alt+F7*
- В панели инструментов программы нажмите кнопку

Изменение (редактирование) свойств Канала видео выполняется так же, как и при создании Канала видео. Если вы редактируете свойства Web-камеры канала не остановив ее работу в программе, то учитывайте то обстоятельство, что вы не сможете проверить захват видео, настроить области захвата и минимальный размер лица, а также работу классификаторов распознавания, т.к. доступ к камере будет заблокирован. Если необходимо настраивать перечисленные параметры, то предварительно остановите работу Канала в программе. После изменения свойств Канала видео (или камеры в канале), сохраните список потоков видео, если хотите чтобы новые значения использовались и последующих запусках программы.

Для удаления Канала, выберите его в списке, и выполните любое удобное для вас действие:

- В меню программы выберите пункт *Канал видео Удалить*
- В панели инструментов программы нажмите кнопку

### <span id="page-41-1"></span>**Запуск Канала видео в работу**

Для запуска (старта) Канала в работу нажмите кнопку в средине панели **Видео**. Для старта, останова, перезапуска работы камеры, а также перехода к следующей камере Канала вы также можете

использовать кнопки  $\begin{pmatrix} \bullet & \bullet \\ \bullet & \bullet \end{pmatrix}$  в панели инструментов окна камеры. Допустим, что поток видео связан с «Выключателем» типа Датчик Речи. Если до старта камеры Датчик Речи находился в состоянии OFF, то в левом верхнем углу картинки с камеры будет отображаться небольшой красный квадрат. Начало Контакта и распознавание эмоций не производится до перехода датчика в состояние ON. Начните говорить в микрофон. Квадрат в левом верхнем углу картинки с камеры станет зеленым - Датчик Речи переходит в состояние ON. С этого момента, если лицо в кадре присутствовало достаточное время (Объект присутствует), Контакт начинается. Программа непрерывно производит замеры и отображение эмоций на графике.

Как только вы прекратите говорить в микрофон, и Датчик Речи перейдет в состояние OFF, то на картинке с камеры в левом верхнем углу вы будете видеть отсчет числа оставшихся секунд дополнительной задержки перехода в состояние OFF. Если отсчет таймаута будет завершен, то и Контакт будет завершен.

## 그러더니

![](_page_42_Picture_97.jpeg)

*Рис. 47.* Вид окна программы во время работы.

В левой части панели Видео находятся:

- График изменения эмоций во время Контакта, с шагом по оси X, равным 1 секунде. График позитива отображается зеленой линией, удивления – синей, а негатива – красной. Моменты взрывов эмоций показываются на графиках звездочками.
- Некоторые данные статистики в ходе Сеанса Наблюдения (определение дано в следующей главе):
	- o Продолжительность сеанса наблюдения, в секундах
	- o Средние значения уровней эмоций по группам
	- o Число взрывов эмоций по группам
	- o Динамика изменения эмоций по группам разность между средним уровнем эмоций текущей фазе сеанса наблюдения и средним уровнем эмоций в начальной фазе. Эти данные начинают отображаться, когда продолжительность Сеанса Наблюдения превысит продолжительность двух временных слотов, заданных в общих настройках программы.

Открыв в окне Канала закладку *События*, вы можете видеть в хронологическом порядке события при работе Канала, включая старт, останов работы камер Канала, фиксацию начала и конца Контактов, «взрывы эмоций» и пр.

## EBM

![](_page_43_Picture_58.jpeg)

![](_page_43_Figure_3.jpeg)

## <span id="page-43-0"></span>**4. Сеанс Наблюдения**

**Сеанс Наблюдения** за эмоциями это некоторая часть внутри **Контакта**. При старте камеры и наступлении фазы начала контакта, Сеанс Наблюдения также начинается автоматически. В ходе Сеанса Наблюдения программа собирает и отображает статистику данных по эмоциям. При завершении Контакта, Сеанс Наблюдения также автоматически завершается, а данные статистики по сеансу сбрасываются.

Если до момента завершения сеанса вы нажмете кнопку **Стоп**, которая расположена ниже графиков, то Сеанс Наблюдения будет остановлен, а графики и статистка «заморозятся».

## 김정어리기

![](_page_44_Picture_78.jpeg)

*Рис. 49.* Сеанс Наблюдения остановлен.

При этом текст кнопки поменяется на **Старт** (для последующего начала нового Сеанса Наблюдения), а также станет доступна для нажатия кнопка **Сохранить в CSV…** Для сохранения собранной в ходе Сеанса Наблюдения статистики нажмите эту кнопку.

Перед сохранением программа предложит вам сделать оценку завершенного Сеанса Наблюдения в целом. Эту оценку можно трактовать, например как успешность выполнения некоторых задач.

![](_page_44_Picture_79.jpeg)

*Рис. 50.* Выставление оценки для Сеанса Наблюдения.

Если Сеанс, по вашему мнению, был неуспешен, задайте 0 баллов. Если частично успешен – 1 балл. Полностью успешен – 2 балла. Нажмите *OK*.

После сохранения результатов в CSV файл, вы можете начать новый Сеанса Наблюдения, нажав кнопку **Старт** под графиками.

### <span id="page-45-0"></span>**Просмотр и анализ данных CSV файла**

Для просмотра и анализа данных, сохраненных в CSV файле, откройте диалог общих настроек программы, и на закладке «Эмоции» нажмите кнопку *Открыть CSV файл*. Файл будет открыт в программе MS Excel.

![](_page_45_Figure_4.jpeg)

*Рис. 51.* Результаты Сеансов Наблюдения открыты в Excel.

## <span id="page-46-0"></span>**5. Настройка взаимодействия с Концентраторами Данных**

Пр[и задании параметров](#page-25-1) камеры Канала, вы видели, что достаточно большое число параметров связано с возможностью посылки Концентратору Данных (программе EPM-Agent Plus) сообщений во время некоторых событий в течение Контакта. Схематично такое взаимодействие выглядит следующим образом:

![](_page_46_Figure_3.jpeg)

Посылка сообщения фактически является либо нажатием Виртуальной Кнопки программы EPM-Agent Plus либо командой на запуск управляемого опроса на заданном планшетном пульте. В следующей таблице приводится описание возможных методик использования сообщений.

![](_page_46_Picture_230.jpeg)

![](_page_47_Picture_149.jpeg)

### <span id="page-47-0"></span>**6. Активация программы**

По истечении периода пробного использования (14 дней), либо, не дожидаясь его окончания, вы должны выполнить **Активацию** программы.

В контекстном меню программы выберите пункт *Файл → Активация…* либо нажмите кнопку в панели инструментов программы.

![](_page_47_Picture_150.jpeg)

*Рис. 52.* Диалог активации программы.

**Код регистрации**, который генерируется программой необходимо послать по электронной почте в компанию ProLAN на адрес [sales@prolan.ru](mailto:sales@prolan.ru). В теме письма необходимо задать текст: Активация FaceWatch.

В теле письма укажите название вашей организации, номер договора или оплаченного счета-фактуры, ваши Ф.И.О. и собственно сам код регистрации. В ответном письме вам будет выслан **Ключ активации**, который необходимо ввести в соответствующее поле диалога и нажать кнопку **"Активировать"**.